## **Manual de Usuario – Cliente FACAF**

En este manual veremos cómo descargar, instalar y utilizar el Cliente FACAF para poder comunicar nuestro Sistema de Farmacia con los servidores necesarios para validar las recetas de los diferentes convenios mediante la utilización del protocolo ADESFA.

**[DESCARGA E INSTALACION](#page-1-0) [INFORMACION](#page-6-0) [PANEL](#page-7-0) [ESTRUCTURA DE DIRECTORIOS](#page-15-0) [ACTUALIZACIONES](#page-17-0) [MODELOS XML](#page-20-0) [MODO TEST](#page-20-1) [CODIGOS DE ACCION Y ERRORES](#page-21-0) [DISPENSADOR DE RECETAS](#page-23-0)**

#### <span id="page-1-0"></span>**DESCARGA E INSTALACION**

Ingresamos al sitio<http://infocliente.audibaires.com.ar/> en el cual encontraremos todo lo relacionado al Cliente FACAF, como el enlace para descargarlo, comentarios de las últimas modificaciones de cada versión, manuales, ejemplos de usos y más.

Al ingresar al sitio veremos la última versión en la que se encuentra el sistema, junto con las novedades de dicha versión y la opción para descargarlo.

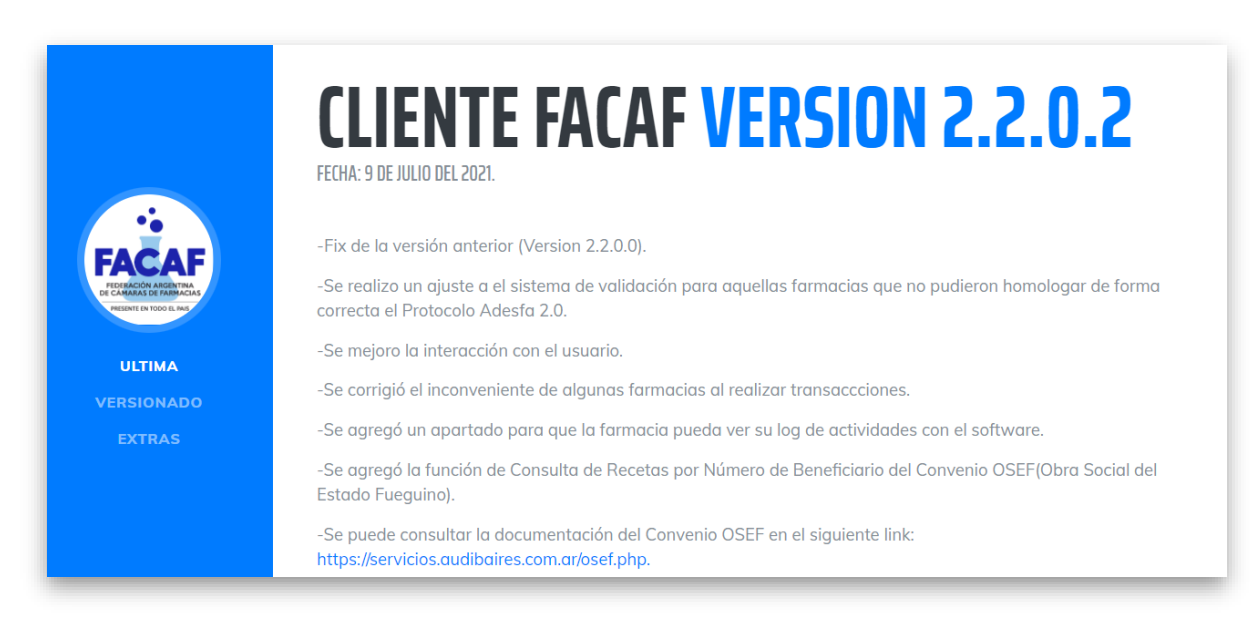

*Imagen 1 Info Cliente*

Hacemos click en el ícono  $\triangle$  dependiendo de cómo tengamos configurado nuestro navegador nos descargará automáticamente la aplicación en la carpeta de descargas predeterminadas, o nos pedir que elijamos donde descargarlo.

Luego nos dirigimos a la carpeta donde se haya descargado el archivo, hacemos un click con el botón derecho del mouse sobre el ícono del archivo que acabamos de descargar y después presionamos *Extraer aquí* en el menú que se desplegó.

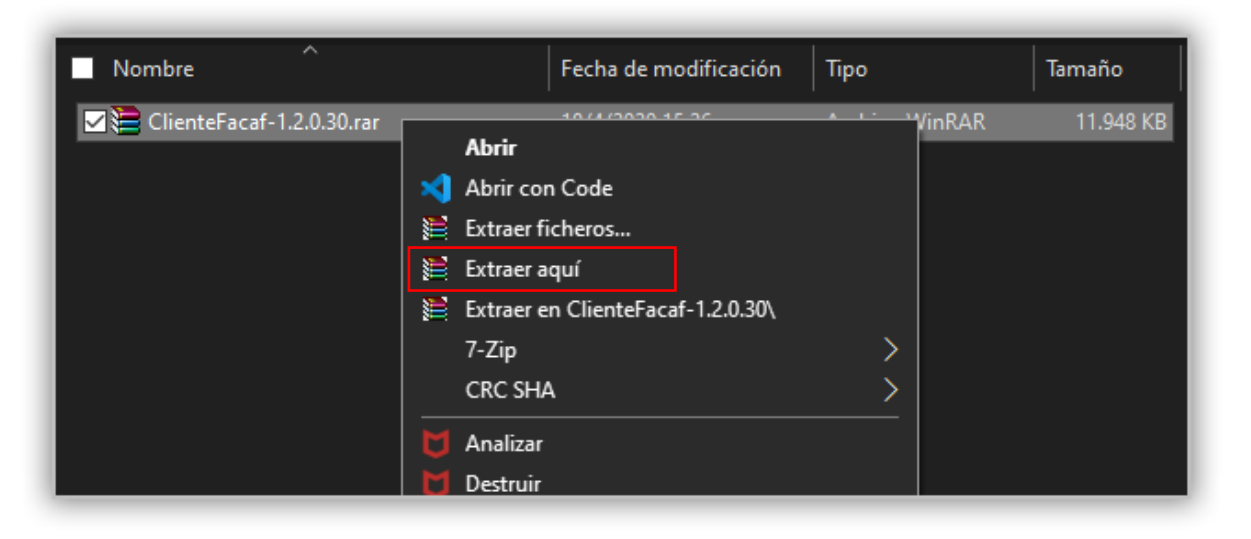

*Imagen 2 Extraer aquí*

Una vez extraído veremos una nueva carpeta llamada *Cliente Facaf* seguido del numero de la versión.

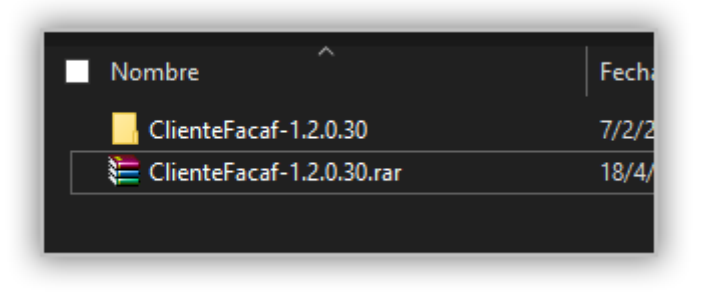

*Imagen 3 Carpeta Cliente Facaf*

Una vez que hayamos descomprimido ingresamos a la carpeta *ClienteFacaf* y veremos 3 archivos, hacemos doble click sobre *setup*, luego click en el botón *Instalar*.

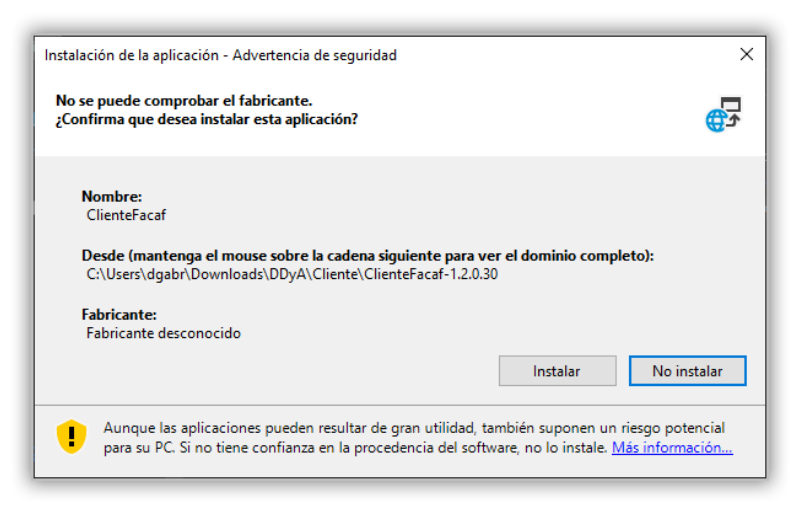

*Imagen 4 Instalar Cliente Facaf*

**Av. Eduardo Madero 942** (1106) Torre Madero – 12° Piso – Capital Federal **Teléfono:** (011) 5365-5155 Líneas Rotativas E-mail: [soporte@facaf.org.ar](mailto:soporte@facaf.org.ar) Septiembre 2020

Cuando la instalación finalice veremos la pantalla de inicio de sesión del Cliente FACAF.

Para ingresar al sistema debemos colocar vuestro *Usuario* y *Contraseña, si no posee aún,* ingrese su CUIT como Usuario y Código PAMI como contraseña. Hacemos click en *Login*, y si las credenciales de acceso son correctas ingresaremos al sistema y veremos la pantalla principal.

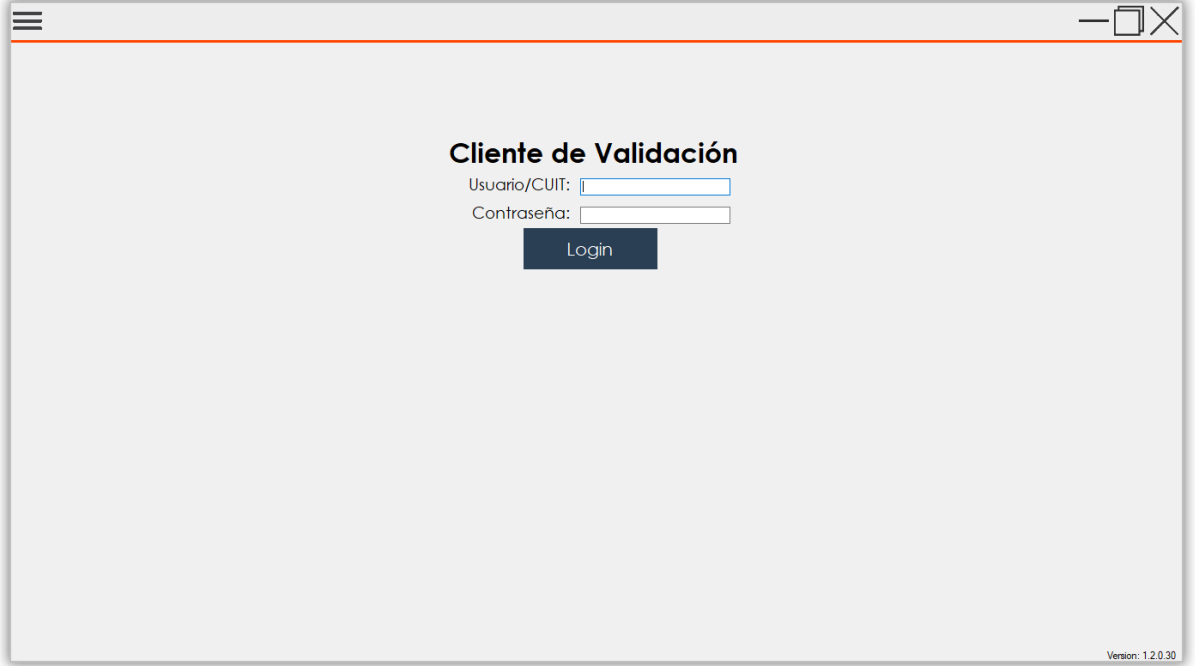

*Imagen 5 Login*

La primera vez que ingresemos al sistema veremos cómo nos informa en la pantalla la creación de todos los directorios necesarios para el funcionamiento del mismo.

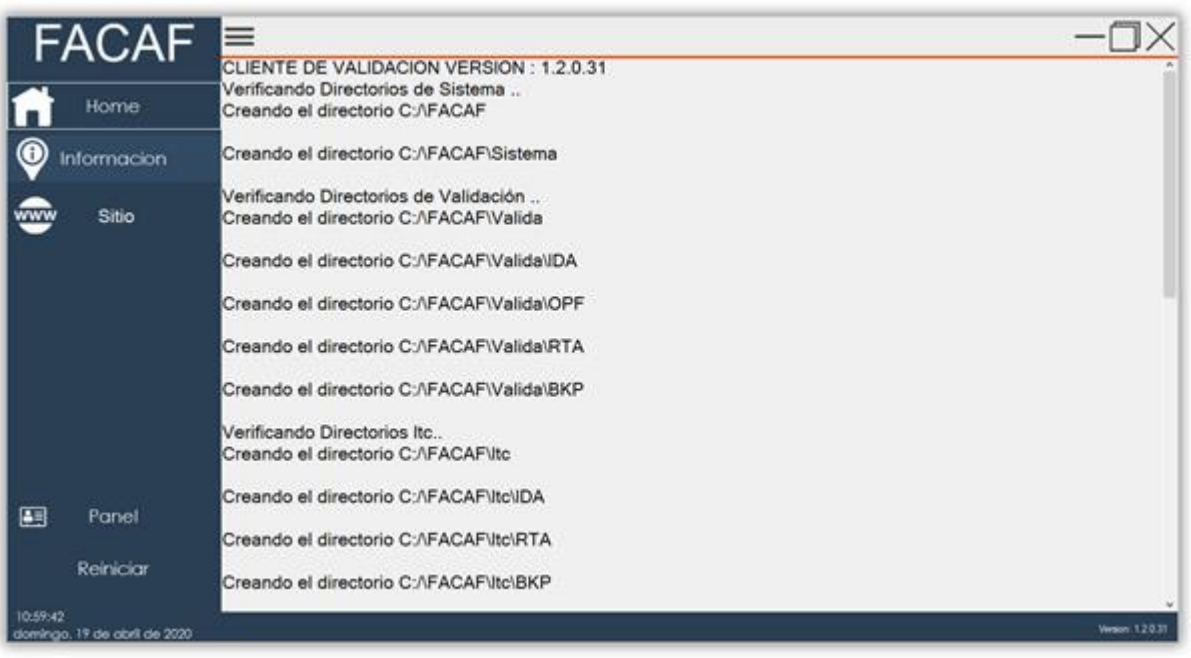

*Imagen 6 Primer Ingreso*

Mas abajo vemos los datos de nuestra farmacia y los convenios asociados.

Cada vez que iniciemos sesión el sistema verificará que se encuentren todos los directorios necesarios para el funcionamiento, si detecta que alguno no existe lo vuelve a crear.

En la pestaña *Home* se listarán todos los procesos que realice el sistema, como creación de los directorios, detección de nuevos archivos, etc.

Para mayor comodidad el Cliente trabaja minimizado y en segundo plano, pero informando los procesos básicos como por ejemplo la detección de un archivo para realizar una transacción.

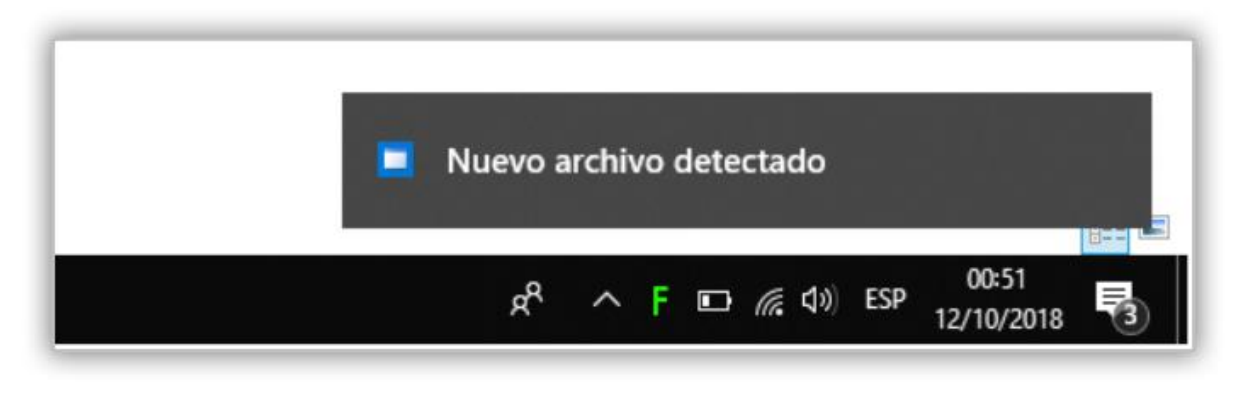

*Imagen 7 Notificaciones en Barra de Tareas*

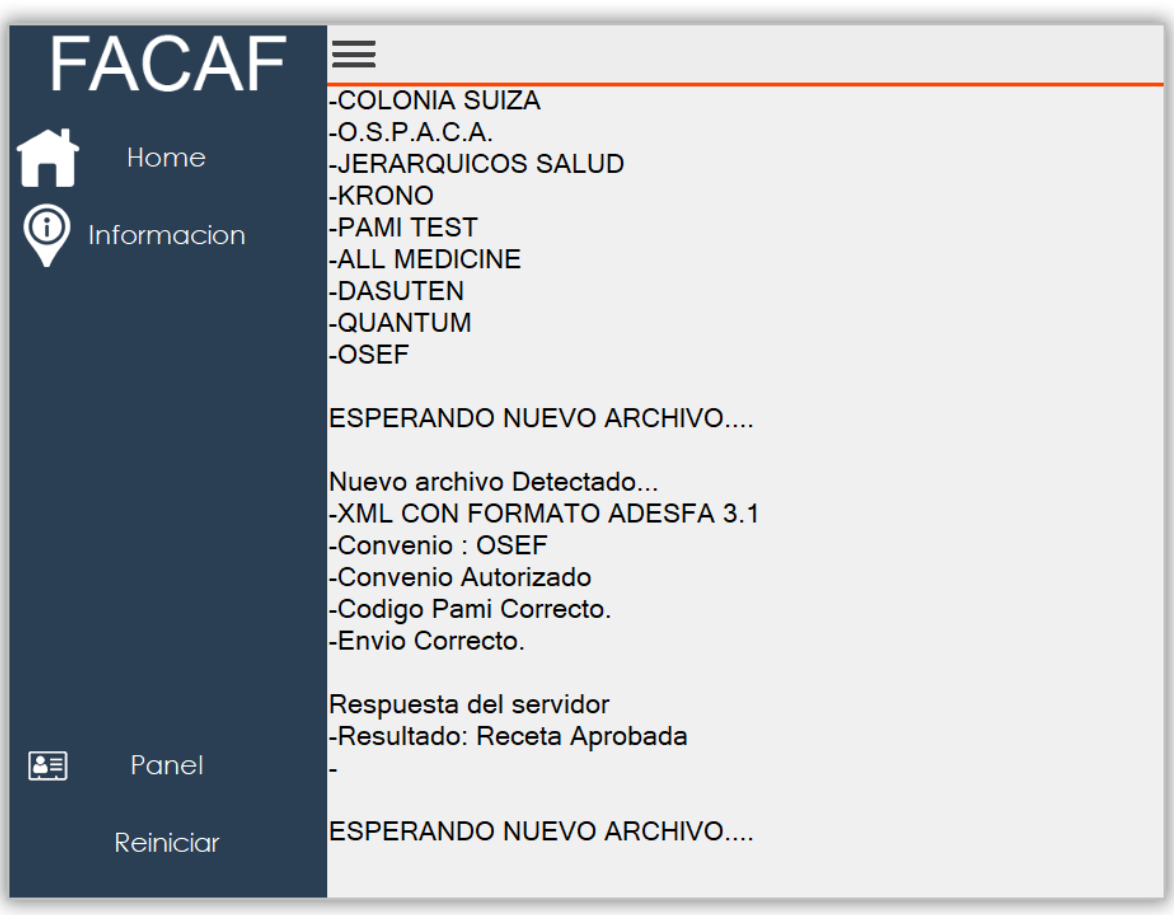

*Imagen 7 Nuevo Archivo*

Al detectar un nuevo archivo el sistema lo analizará y se mostrarán los resultados del análisis en la pantalla, si es que no se encuentra minimizado, podremos observar toda la información principal de la transacción, que formato posee el archivo, convenio, plan y estado del envío del mismo, como así también la respuesta del servidor.

En el caso de que ocurra algún error en el proceso, ya sea de análisis del archivo, envío o recepción del mensaje con el servidor de validación, también se informará el error o inconveniente en la pantalla como observamos a continuación.

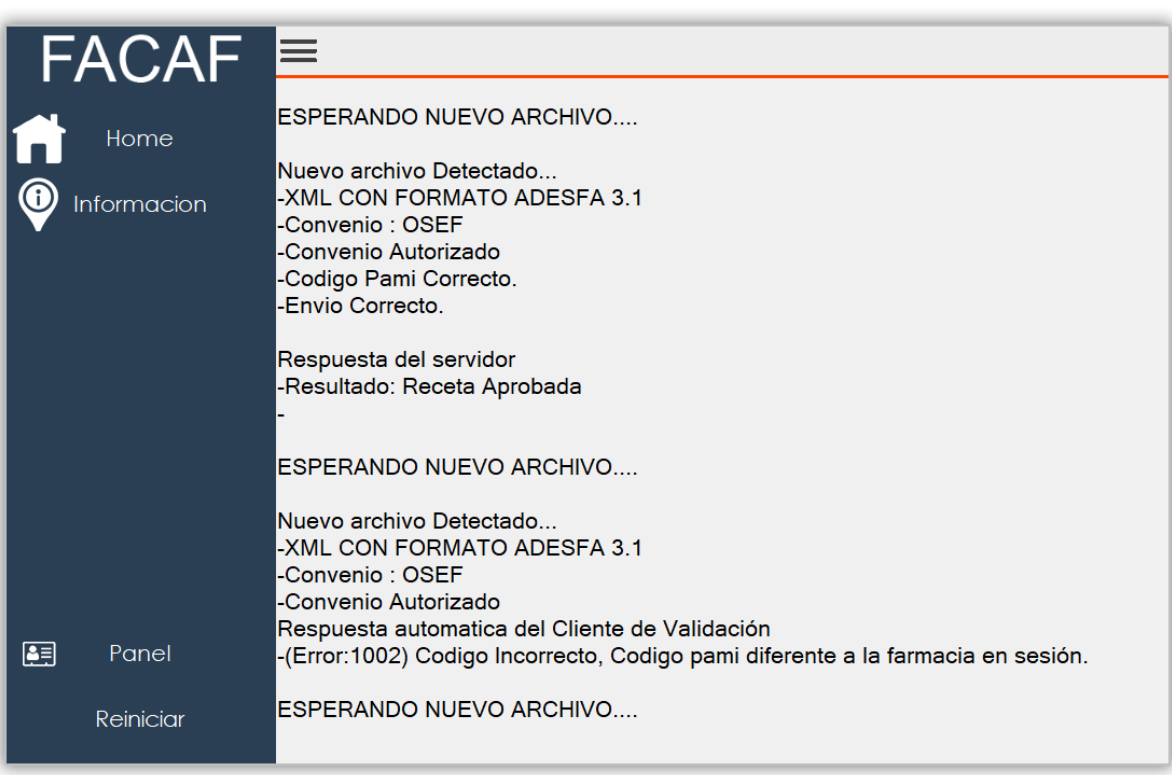

#### *Imagen 8 Archivo Incorrecto*

#### <span id="page-6-0"></span>**INFORMACION**

En la pestaña *Información* encontraremos los datos básicos de nuestra farmacia, los convenios habilitados para validar y a la derecha veremos los convenios disponibles para homologar y validar.

En el caso de querer validar uno de los convenios disponibles, se debe realizar la homologación para el mismo.

Al hacer click en el botón *Actualizar Datos de Panel* se actualizarán los datos que se observan en la pantalla en el caso de que hayan sufrido alguna modificación recientemente, como por ejemplo, haber habilitado un nuevo convenio, para no tener que reiniciar el Cliente solo para que se actualicen los datos.

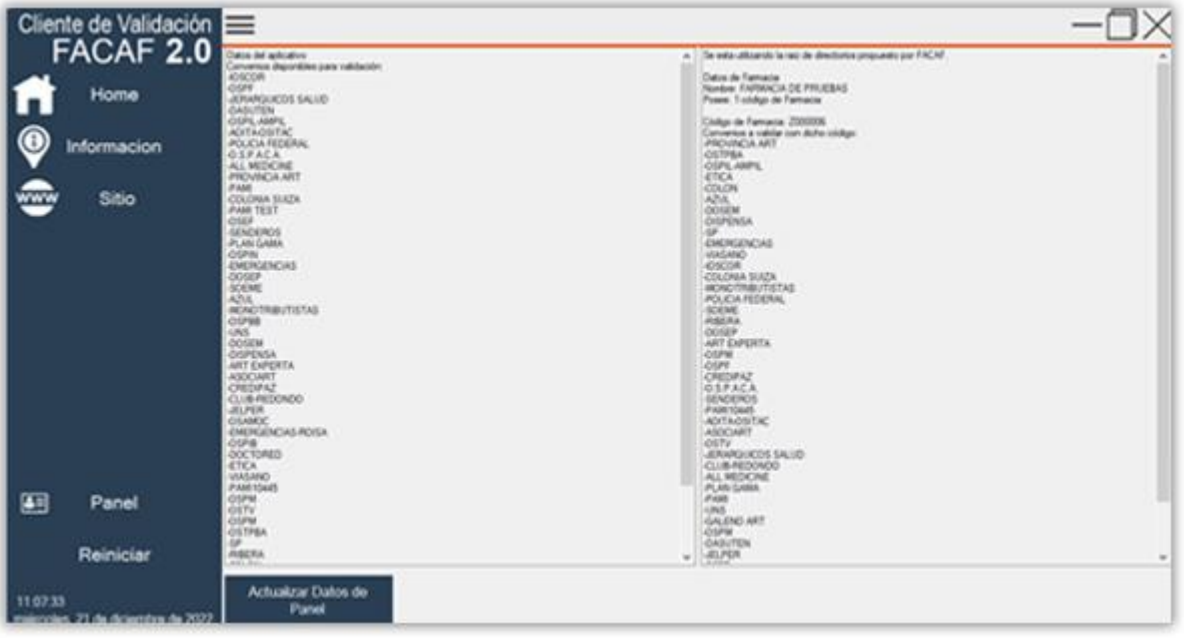

*Imagen 9 Información*

#### <span id="page-7-0"></span>**PANEL**

En la pestaña *Panel* podremos realizar algunas configuraciones particulares para nuestra farmacia, como cambiar la ruta de los directorios, activar o desactivar la impresión automática de tickets, activar o desactivar la estructura oficial de ADESFA, cambiar el tamaño de los voucher y la nueva funcionalidad para agregar o modificar la Clave de Software.

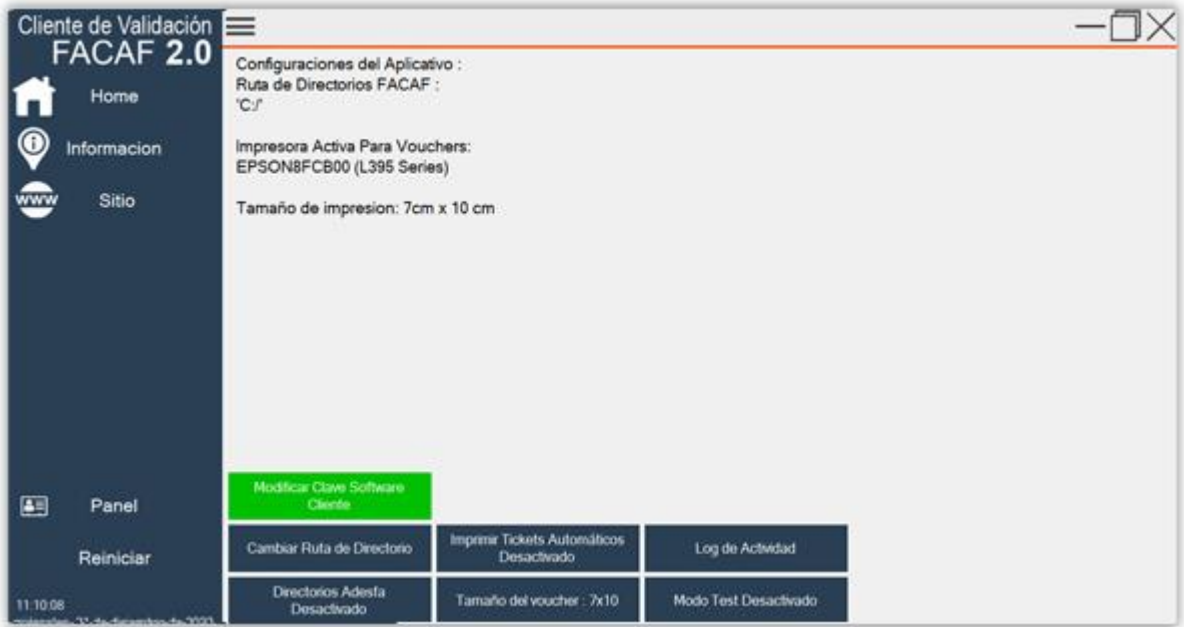

*Imagen 10 Panel*

**Av. Eduardo Madero 942** (1106) Torre Madero – 12° Piso – Capital Federal **Teléfono:** (011) 5365-5155 Líneas Rotativas E-mail: [soporte@facaf.org.ar](mailto:soporte@facaf.org.ar) Septiembre 2020  **Log de Actividad:** Abre el directorio donde se encuentran los logs, generalmente para enviarlos al soporte en caso de que haya algún problema.

**FEDERACIÓN ARGENTINA DE CÁMARAS DE FARMACIAS**

 **Cambio Ruta de Directorios:** Si se desea cambiar la ruta de los directorios donde se colocan los archivos hacemos un click en el botón *Cambio Ruta de Directorios* y se desplegará una ventana para que seleccionemos el directorio donde queremos que se almacenen los archivos XML.

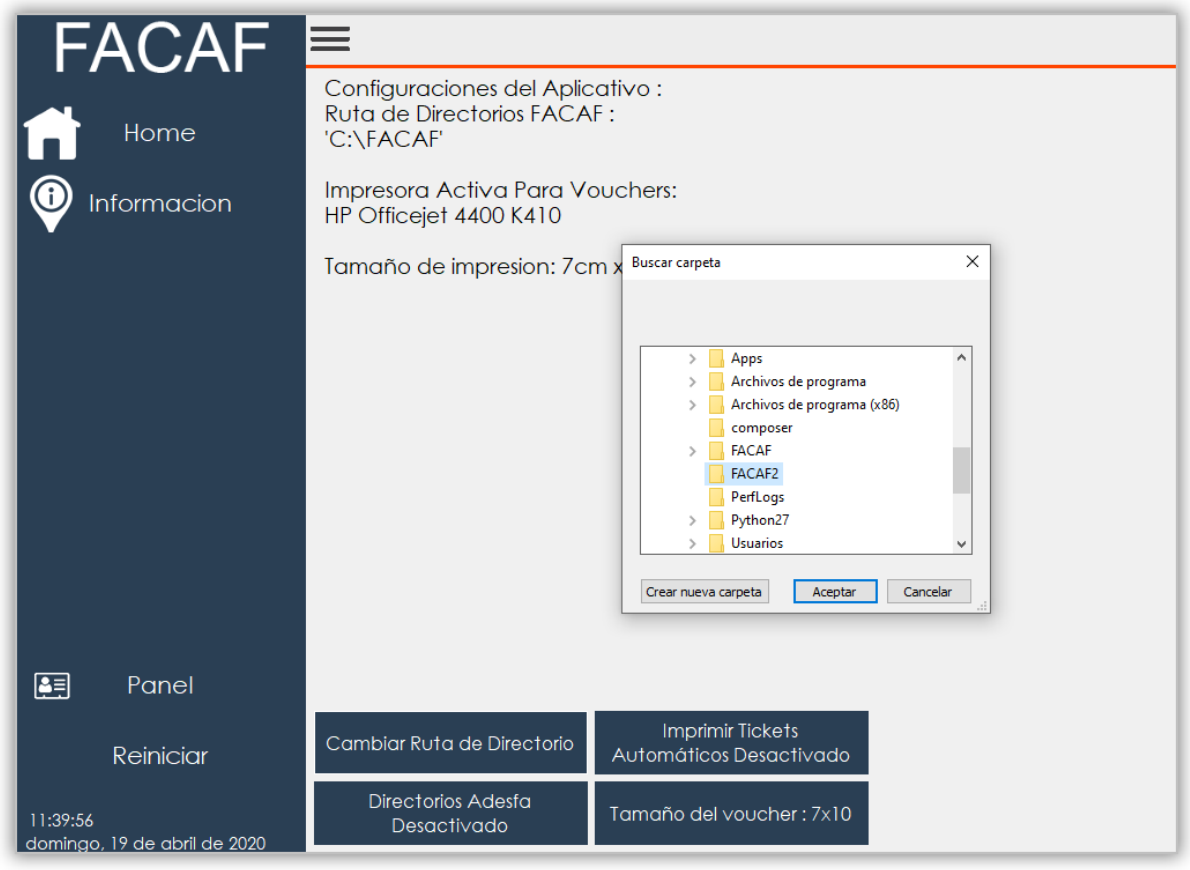

*Imagen 11 Seleccionar Directorio*

Una vez que elegimos el directorio hacemos click en *Aceptar* y el sistema nos informará que debe reiniciarse para aplicar los cambios.

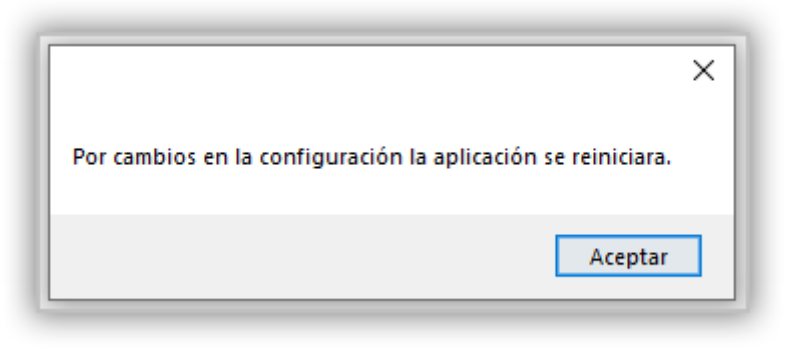

*Imagen 12 Aceptar Cambios*

Se reiniciará el Cliente y veremos en la pantalla principal como se han generado los directorios en la ubicación que acabamos de seleccionar.

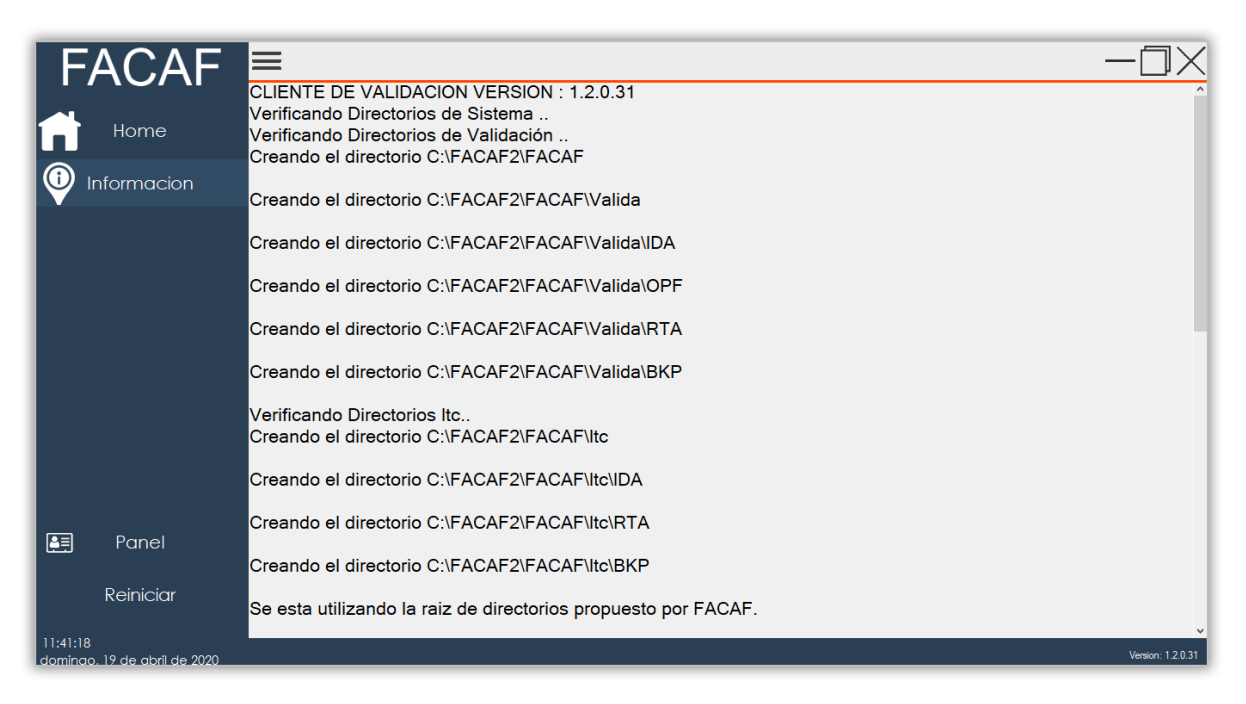

*Imagen 13 Cambio de Directorios*

 **Imprimir Tickets Automáticos:** Mediante esta opción se puede activar o desactivar la impresión automática de tickets de las transacciones.

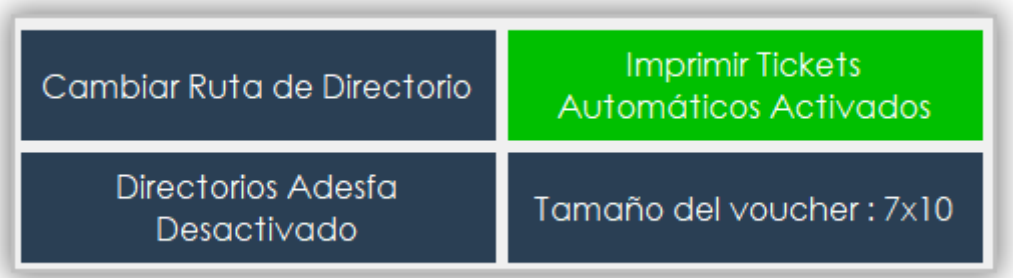

*Imagen 14 Imprimir Tickets Automáticos Activados*

**Av. Eduardo Madero 942** (1106) Torre Madero – 12° Piso – Capital Federal **Teléfono:** (011) 5365-5155 Líneas Rotativas E-mail: [soporte@facaf.org.ar](mailto:soporte@facaf.org.ar) Septiembre 2020

 **Directorios ADESFA:** Esta opción nos permite generar las estructuras de carpetas según el protocolo ADESFA. Al presionar el botón el sistema nos informa que se va a reiniciar para aplicar los cambios.

Al reiniciarse veremos la creación de las estructuras de directorios según el protocolo ADESFA.

| <b>FACAF</b>                   |                                                                   |                   |
|--------------------------------|-------------------------------------------------------------------|-------------------|
|                                | CLIENTE DE VALIDACION VERSION : 1.2.0.31                          |                   |
|                                | Verificando Directorios de Sistema                                |                   |
| Home                           | Verificando Directorios de Validación                             |                   |
|                                | Verificando Directorios Itc                                       |                   |
| Informacion                    | Verificando Directorios de Validación Adesfa                      |                   |
|                                | Creando el directorio C:\FACAF2FACAF\Valida\JERARQUICOS SALUD     |                   |
|                                | Creando el directorio C:\FACAF2FACAF\Valida\JERARQUICOS SALUD\IDA |                   |
|                                | Creando el directorio C:\FACAF2FACAF\Valida\JERARQUICOS SALUD\BKP |                   |
|                                | Creando el directorio C:\FACAF2FACAF\Valida\JERARQUICOS SALUD\RTA |                   |
|                                | Creando el directorio C:\FACAF2FACAF\Valida\JERARQUICOS SALUD\OPF |                   |
|                                | Creando el directorio C:\FACAF2FACAF\Valida\KRONO                 |                   |
|                                | Creando el directorio C:\FACAF2FACAF\Valida\KRONO\IDA             |                   |
|                                | Creando el directorio C:\FACAF2FACAF\Valida\KRONO\BKP             |                   |
|                                | Creando el directorio C:\FACAF2FACAF\Valida\KRONO\RTA             |                   |
|                                | Creando el directorio C:\FACAF2FACAF\Valida\KRONO\OPF             |                   |
|                                | Creando el directorio C:\FACAF2FACAF\Valida\PAMI TEST             |                   |
|                                | Creando el directorio C:\FACAF2FACAF\Valida\PAMI TEST\IDA         |                   |
|                                | Creando el directorio C:\FACAF2FACAF\Valida\PAMI TEST\BKP         |                   |
|                                | Creando el directorio C:\FACAF2FACAF\Valida\PAMI TEST\RTA         |                   |
|                                | Creando el directorio C:\FACAF2FACAF\Valida\PAMI TEST\OPF         |                   |
|                                | Creando el directorio C:\FACAF2FACAF\Valida\ALL MEDICINE          |                   |
| 阴<br>Panel                     | Creando el directorio C:∖FACAF2FACAF\Valida\ALL MEDICINF\IDA      |                   |
|                                | Creando el directorio C:\FACAF2FACAF\Valida\ALL MEDICINE\BKP      |                   |
| Reiniciar                      | Creando el directorio C:\FACAF2FACAF\Valida\ALL MEDICINE\RTA      |                   |
|                                | Creando el directorio C:\FACAF2FACAF\Valida\ALL MEDICINE\OPF      |                   |
| 11:52:10                       | Creando el directorio C:\FACAF2FACAF\Valida\DASUTEN               |                   |
| l dominao. 19 de abril de 2020 |                                                                   | Version: 1.2.0.31 |

*Imagen 15 Directorios ADESFA*

Si regresamos a la pestaña *Panel* veremos que la opción *Directorios ADESFA* se encuentra habilitada.

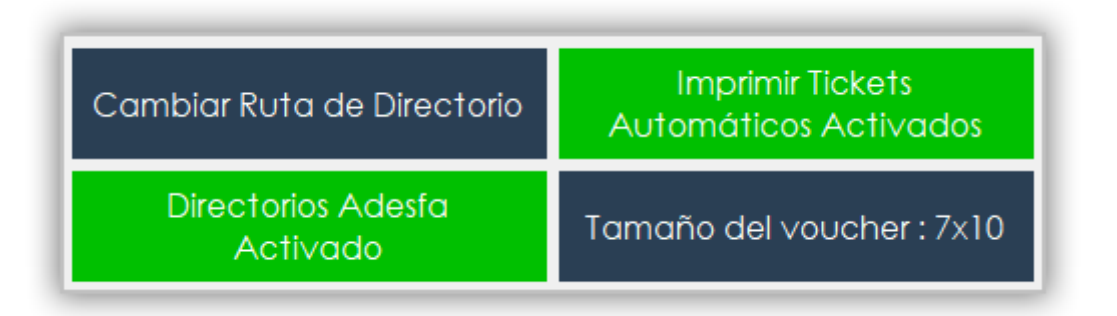

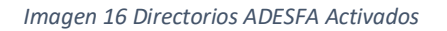

 **Tamaño del voucher:** mediante esta opción podemos modificar el tamaño del voucher dependiendo de la impresora que tengamos, las opciones disponibles son 7x10 y 10X15.

| Cambiar Ruta de Directorio     | <b>Imprimir Tickets</b><br>Automáticos Activados |  |
|--------------------------------|--------------------------------------------------|--|
| Directorios Adesfa<br>Activado | Tamaño del voucher : 10x15 :                     |  |

*Imagen 17 Tamaño Voucher*

 **Agregar/Modificar Clave Software Cliente:** Esta clave es necesaria para poder utilizar las nuevas funcionalidades que ofrece PAMI para la consulta de *beneficiario* por DNI y Número de Beneficiario.

En el panel de detalles de su farmacia en el sitio de PAMI ingrese al apartado *Integración servicio de autorizaciones,* luego copie el código que figura en *Clave para el servicio.*

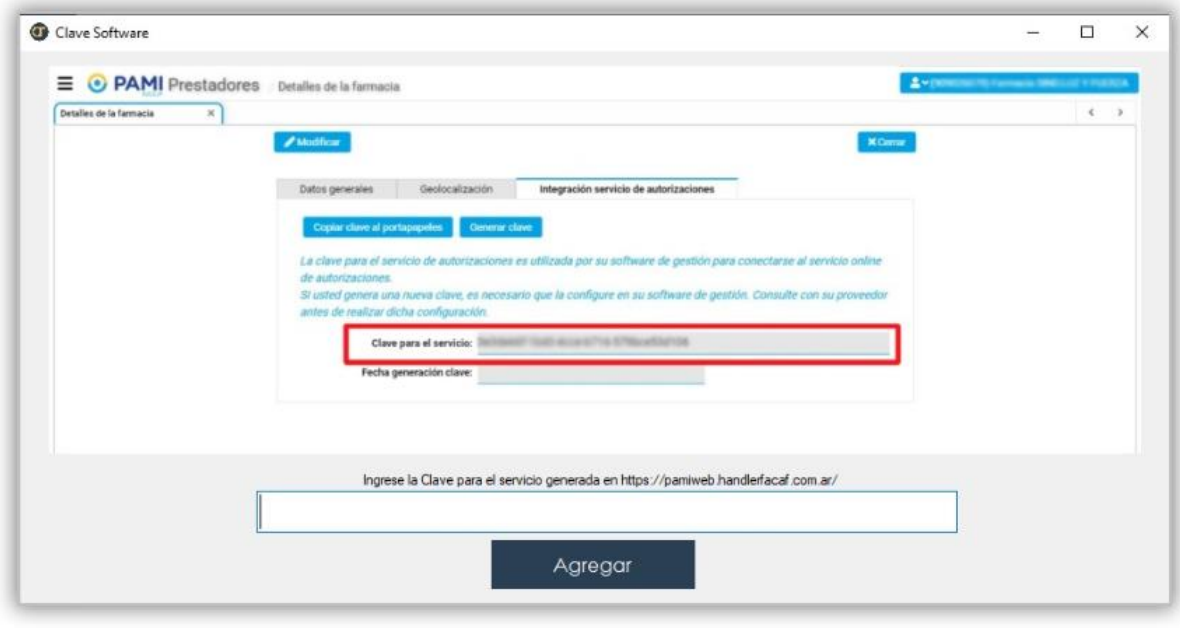

*Imagen 18 Ingresar Clave de Software*

En el Panel del Cliente FACAF seleccione la opción de Agregar/Modificar Clave Software Cliente y el sistema le mostrará la siguiente pantalla.

| Modificar Clave Software<br>Cliente |                                                    |                       |
|-------------------------------------|----------------------------------------------------|-----------------------|
| Cambiar Ruta de Directorio          | <b>Imprimir Tickets</b><br>Automáticos Desactivado |                       |
| Directorios Adesfa<br>Desactivado   | Tamaño del voucher : 7x10                          | Modo Test Desactivado |

*Imagen 19 Modificar Clave Software Cliente*

Pegue el código que acaba de copiar desde el sitio de PAMI WEB en el recuadro "*Ingrese la Clave para el servicio generada en<https://pamiweb.handlerfacaf.com.ar/>"* y haga click en el botón Agregar.

Una vez completado estos pasos ya puede realizar las consultas de Beneficiario, siempre y cuando su sistema de farmacia ya posea las nuevas funcionalidades para la consulta de dicho servicio.

### **SIN INGRESAR ESTA CLAVE LE SERA IMPOSIBLE CONSULTAR LOS NUEVOS METODOS DE PAMI.**

## *Cambios necesarios en el Sistema de Farmacia para poder utilizar las nuevas funcionalidades:*

### **Ejemplo XML para Consulta de Beneficiario:**

Note que **Credencial -> Numero** y **Beneficiario -> NroDoc** son obligatorios para realizar la consulta.

```
<MensajeADESFA version="3.1.0">
  <EncabezadoMensaje>
     <TipoMsj>200</TipoMsj>
     <CodAccion>490220</CodAccion>
     <IdMsj>1288487617</IdMsj>
     <InicioTrx>
       <Fecha>20200622</Fecha>
       <Hora>200000</Hora>
     </InicioTrx>
     <Software>
```

```
 <CodigoADESFA>0</CodigoADESFA>
   <Nombre>Concentrador Facaf</Nombre>
   <Version>1.0.0</Version>
 </Software>
```

```
 <Validador>
```
## **Av. Eduardo Madero 942**

(1106) Torre Madero – 12° Piso – Capital Federal **Teléfono:** (011) 5365-5155 Líneas Rotativas **E-mail:** [soporte@facaf.org.ar](mailto:soporte@facaf.org.ar) Septiembre 2020

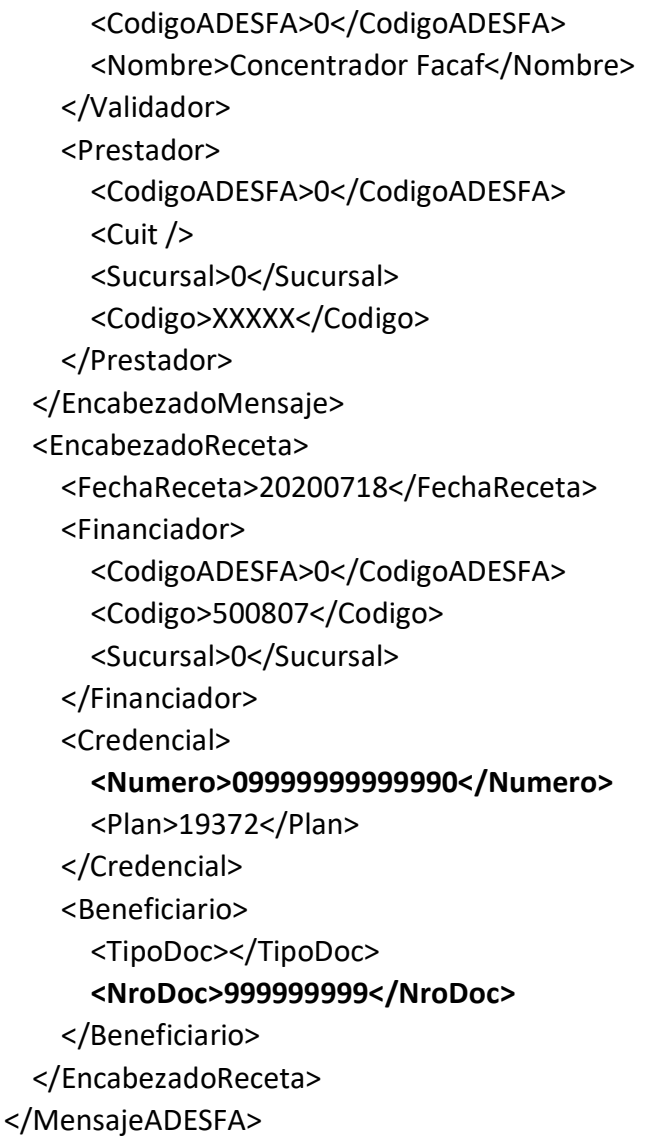

### **Ejemplo XML Consulta Beneficiario Respuesta:**

```
<?xml version="1.0" encoding="UTF-8"?>
<MensajeADESFA version="3.1.0">
  <EncabezadoMensaje>
  <Rta>
    <CodRtaGeneral>0</CodRtaGeneral>
    <Descripcion>Consulta aceptada</Descripcion>
    <Mensaje />
   </Rta>
   <NroReferencia />
   <TipoMsj>210</TipoMsj>
   <CodAccion>490220</CodAccion>
   <IdMsj>51271774</IdMsj>
   <InicioTrx>
```
### **Av. Eduardo Madero 942** (1106) Torre Madero – 12° Piso – Capital Federal

**Teléfono:** (011) 5365-5155 Líneas Rotativas E-mail: [soporte@facaf.org.ar](mailto:soporte@facaf.org.ar) Septiembre 2020

**DE CÁMARAS DE FARMACIAS**

 <Fecha>20200622</Fecha> <Hora>200000</Hora> </InicioTrx> <Prestador>  $<$ Cuit  $/$  <Sucursal>0</Sucursal> <Codigo>902200108</Codigo> </Prestador> </EncabezadoMensaje> <Recetas> <Receta> <NroReceta>1</NroReceta> <Prescriptor>9999 </Prescriptor> <Formulario> <Fecha>20200822</Fecha> <Tipo>E</Tipo> <Numero>999999999999</Numero> </Formulario> <DetalleReceta> <Item>2 CYCLOPARIN TOPICO GEL x 60</Item> <Item>1 FLEXIDOL 15 mg COM x 30</Item> </DetalleReceta> </Receta> <Receta> <NroReceta>2</NroReceta> <Prescriptor>9999 </Prescriptor> <Formulario> <Fecha>20200822</Fecha> <Tipo>E</Tipo> <Numero>999999999999</Numero> </Formulario> <DetalleReceta> <Item>1 OMNIC OCAS 0.4 mg Lib.Prol. COM x 30</Item> </DetalleReceta> </Receta> <Receta> <NroReceta>3</NroReceta> <Prescriptor>9999 </Prescriptor> <Formulario> <Fecha>20200822</Fecha> <Tipo>E</Tipo> <Numero>999999999999</Numero> </Formulario>

## **Av. Eduardo Madero 942**

(1106) Torre Madero – 12° Piso – Capital Federal **Teléfono:** (011) 5365-5155 Líneas Rotativas E-mail: [soporte@facaf.org.ar](mailto:soporte@facaf.org.ar) Septiembre 2020

 <DetalleReceta> <Item>1 FLEXIDOL 15 mg COM x 30</Item> </DetalleReceta> </Receta> </Recetas> <EncabezadoReceta> <Financiador> <Codigo>500807</Codigo> </Financiador> </EncabezadoReceta> </MensajeADESFA>

### <span id="page-15-0"></span>**ESTRUCTURA DE DIRECTORIOS**

La estructura de directorios por defecto del Cliente FACAF es la siguiente:

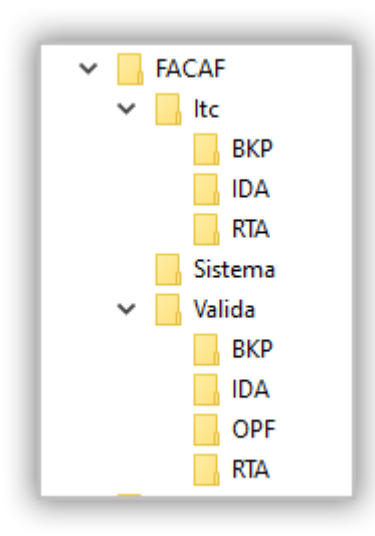

*Imagen 18 Estructura Directorios Default*

#### **Descripción de Directorios**

-Disco Local(C:)->FACAF->Itc: Directorio para uso de transferencia de archivos para cierres. (PROXIMAMENTE)

-Disco Local(C:)->FACAF->Valida: Directorio para uso de transferencia de archivos para validación de recetas.

-Disco Local(C:)->FACAF->Valida->IDA: Directorio en el cual se colocan los archivos para así ser detectados por la aplicación para la transferencia de los mismos hacia los servidores.

-Disco Local(C:)->FACAF->Valida->RTA: Directorio en el cual se colocan los archivos generados por la respuesta de los servidores.

-Disco Local(C:)->FACAF->Valida->BKP: Directorio en el cual se colocan los archivos usados para el backup.

-Disco Local(C:)->FACAF->Valida->OPF: *(Exclusivo uso PAMI)* Directorio en el cual se descargan los archivos .pdf de las validaciones PAMI.

-Disco Local(C:)->FACAF->Sistema: Directorio donde se almacenan archivos del sistema, por ejemplo, el log de errores, configuraciones, etc. (NO TOCAR)

En el caso de haber activado los directorios de ADESFA la estructura de los mismos cambiará, en la carpeta *Valida* se generará una nueva carpeta por cada convenio habilitado con el nombre del mismo como podemos observar en la siguiente imagen, y a su vez cada carpeta de cada convenio posee sus propios subdirectorios *BKP, IDA, OPF* y *RTA,* donde se colocarán los respectivos archivos XML de cada transacción.

**DE CÁMARAS DE FARMACIAS**

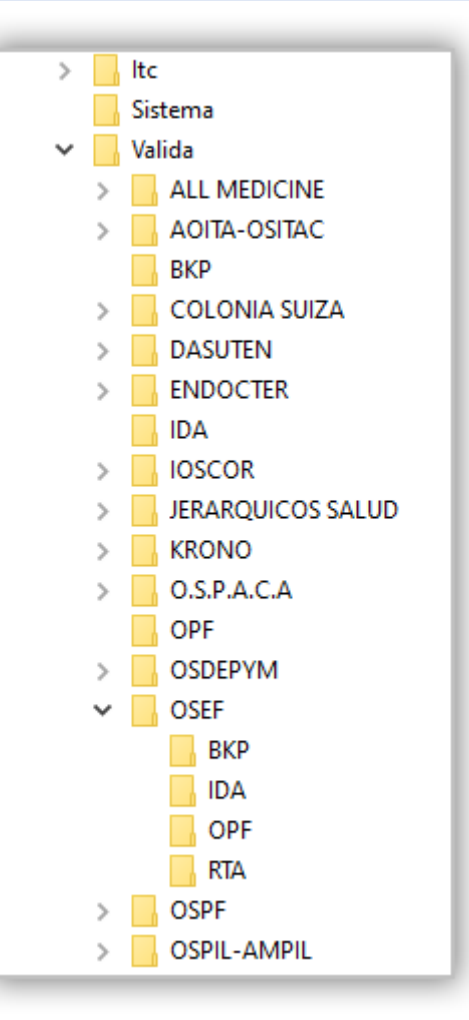

*Imagen 19 Estructura Directorios ADESFA*

### <span id="page-17-0"></span>**ACTUALIZACIONES**

Cada vez que inicie el sistema, éste verificará si hay una nueva actualización, en el caso de que exista una le preguntará si desea descargarla (*SE RECOMIENDA SIEMPRE INSTALAR LAS ACTUALIZACIONES PARA TENER LAS ULTIMAS NOVEDADES, MEJORAS Y PARCHES DE SEGURIDAD*).

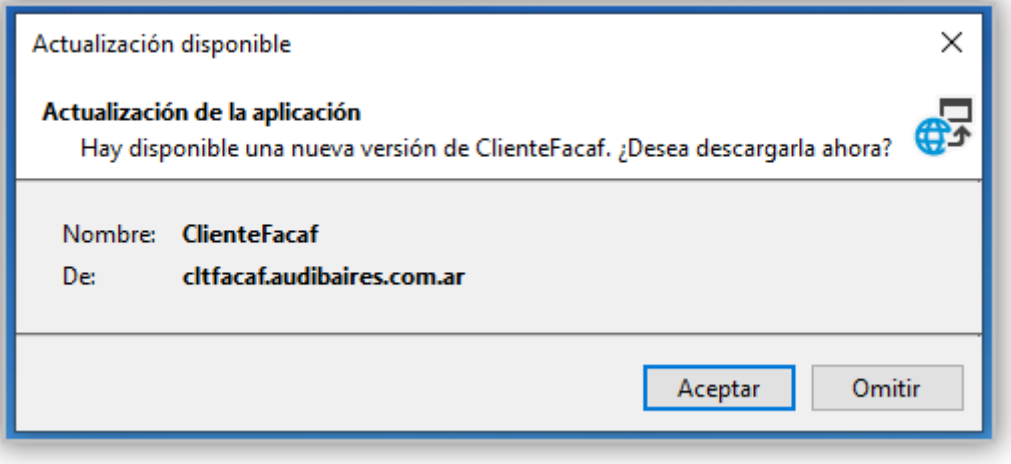

*Imagen 20 Actualización*

Al hacer click en *Aceptar* el sistema nos mostrará una nueva ventana, en la cuál debemos hacer click en el botón *Instalar.*

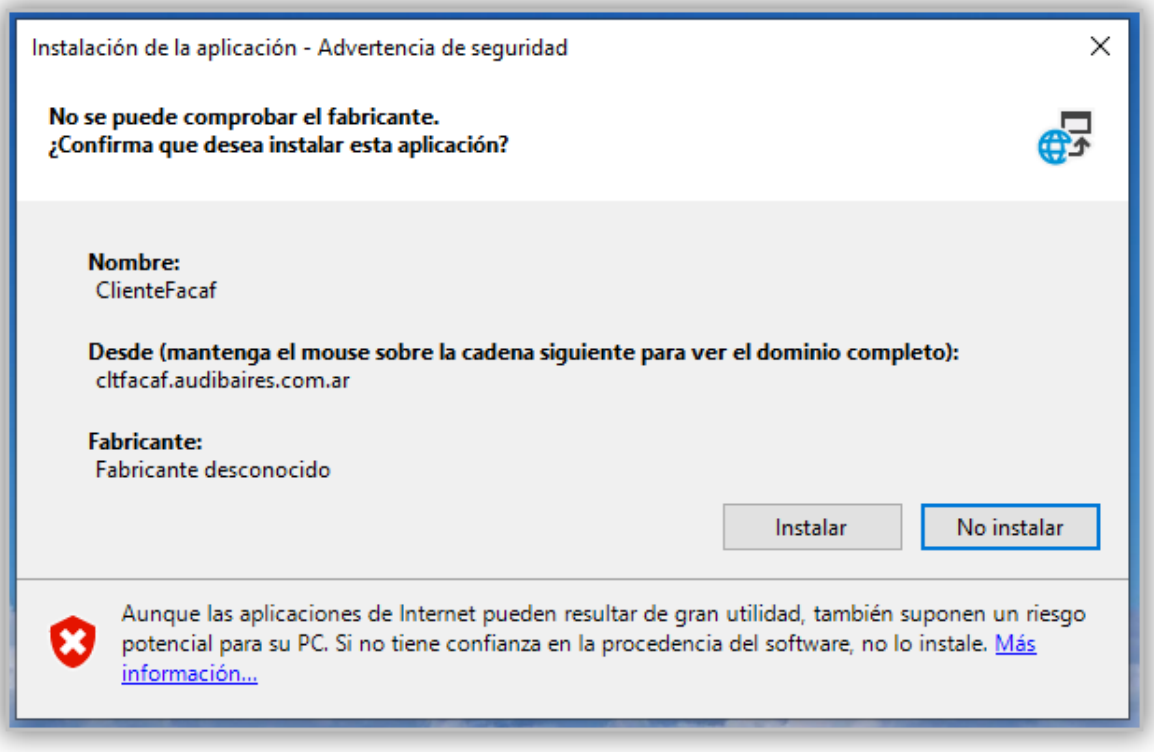

*Imagen 21 instalación de Actualización*

A continuación, hacemos click en *Más información.*

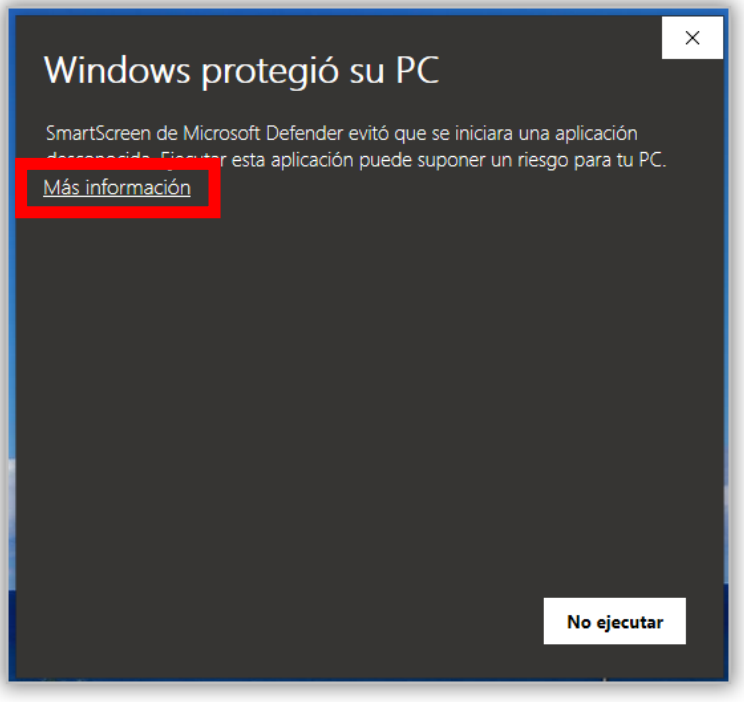

*Imagen 22 Mensaje de Actualización*

Posteriormente, click en *Ejecutar de todas formas.*

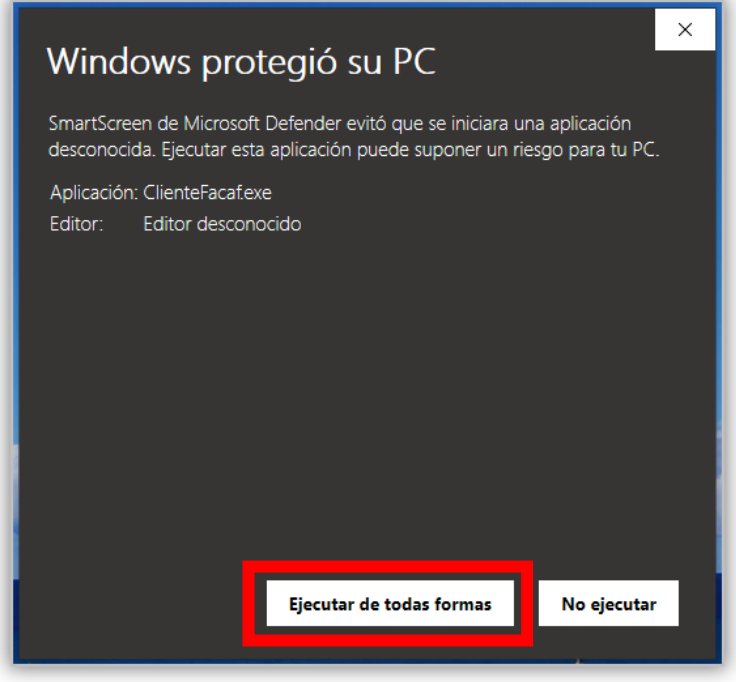

*Imagen 23 Ejecutar Actualización*

El sistema aplicará la nueva actualización y se iniciará automáticamente.

**Av. Eduardo Madero 942** (1106) Torre Madero – 12° Piso – Capital Federal **Teléfono:** (011) 5365-5155 Líneas Rotativas E-mail: [soporte@facaf.org.ar](mailto:soporte@facaf.org.ar) Septiembre 2020

#### <span id="page-20-0"></span>**MODELOS DE XML**

Para ver ejemplos de los archivos XML ingrese [aquí,](http://audibaires.com.ar/manuales/manual-validacion-soap-v2-anexo.pdf) donde podrá observar ejemplos de *Solicitud de Autorización, Respuesta de Autorización, Solicitud de Anulación y Respuesta de Anulación,* esta versión soporta el uso del protocolo ADESFA 3.1.0.

#### <span id="page-20-1"></span>**MODO TEST**

Para realizar pruebas se debe ingresar a la pestaña *Panel* y hacer click en el botón *Modo Test* para activarlo, de esta manera se podrán realizar pruebas directamente contra los servidores de Test de cada convenio. En el caso de que un convenio no tenga disponible los servidores de test, el sistema se lo notificará con un mensaje.

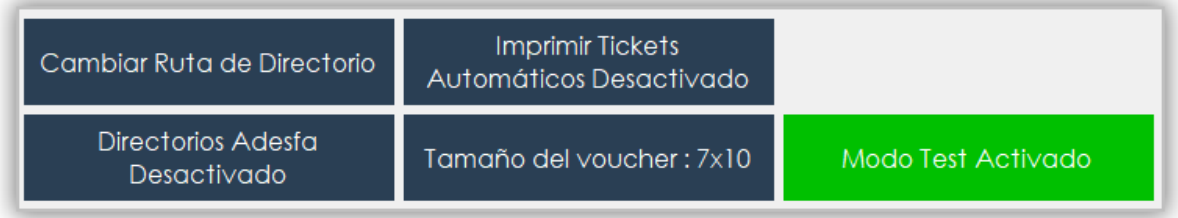

#### *Imagen 24 Modo Test Activado*

Cuando el Modo Test se encuentra activo se podrá observar en la parte superior de la ventana la leyenda *Modo Test.*

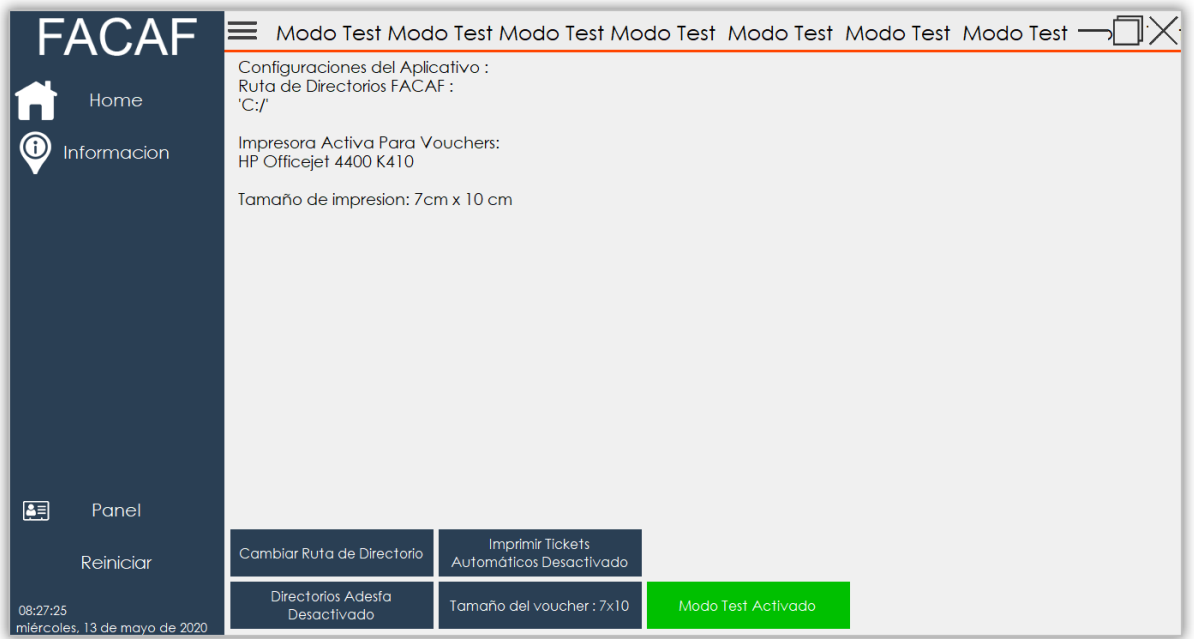

*Imagen 25 Modo Test en ventana*

**Av. Eduardo Madero 942** (1106) Torre Madero – 12° Piso – Capital Federal **Teléfono:** (011) 5365-5155 Líneas Rotativas **E-mail:** [soporte@facaf.org.ar](mailto:soporte@facaf.org.ar) Septiembre 2020

### <span id="page-21-0"></span>**CÓDIGOS DE ACCION Y ERRORES**

#### Códigos de Validadores

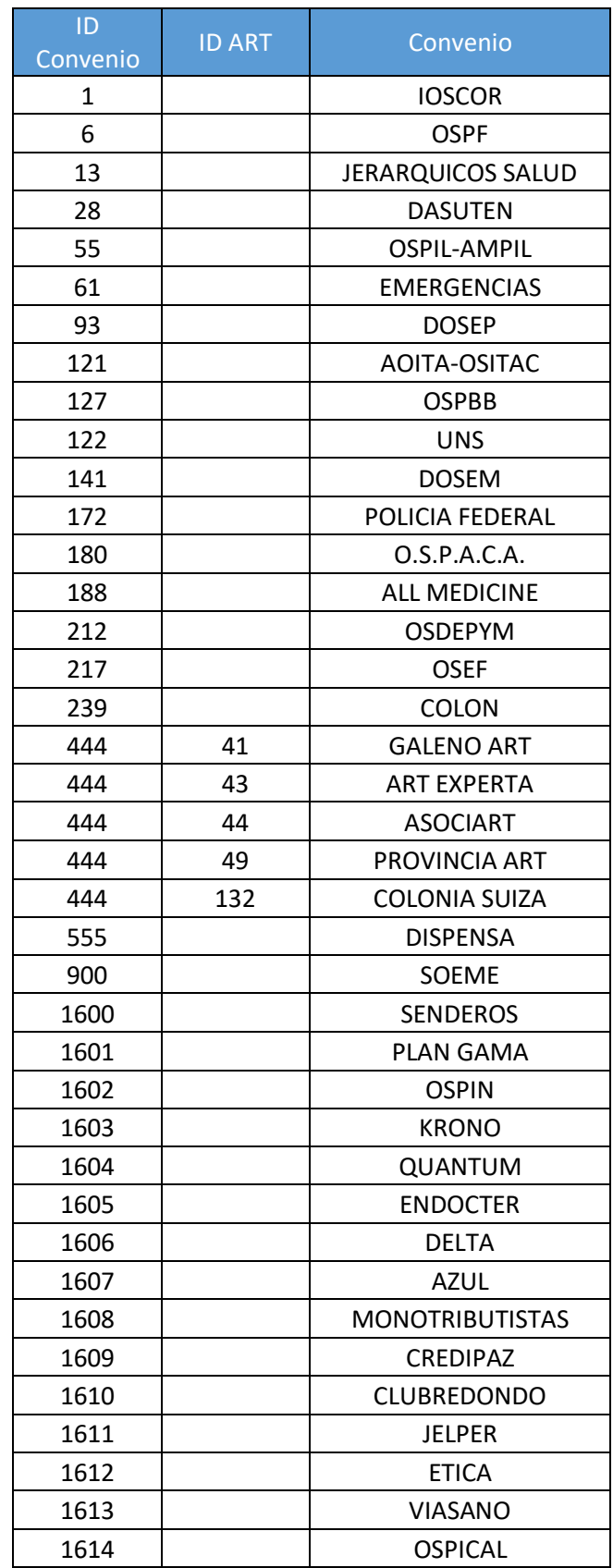

**Av. Eduardo Madero 942** (1106) Torre Madero – 12° Piso – Capital Federal **Teléfono:** (011) 5365-5155 Líneas Rotativas **E-mail:** [soporte@facaf.org.ar](mailto:soporte@facaf.org.ar) Septiembre 2020

Página **22** de **35**

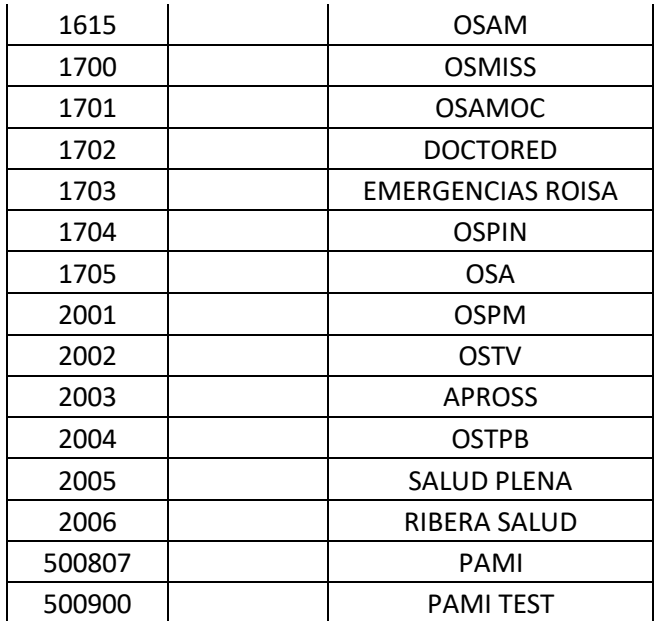

### Códigos de Acción de PAMI

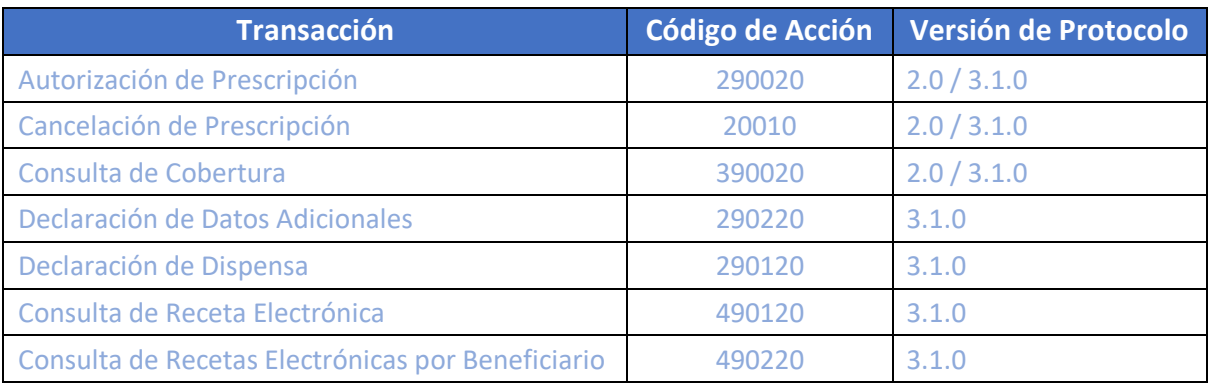

*Imagen 26 Códigos de Acción de PAMI*

### Códigos de Error del Cliente FACAF

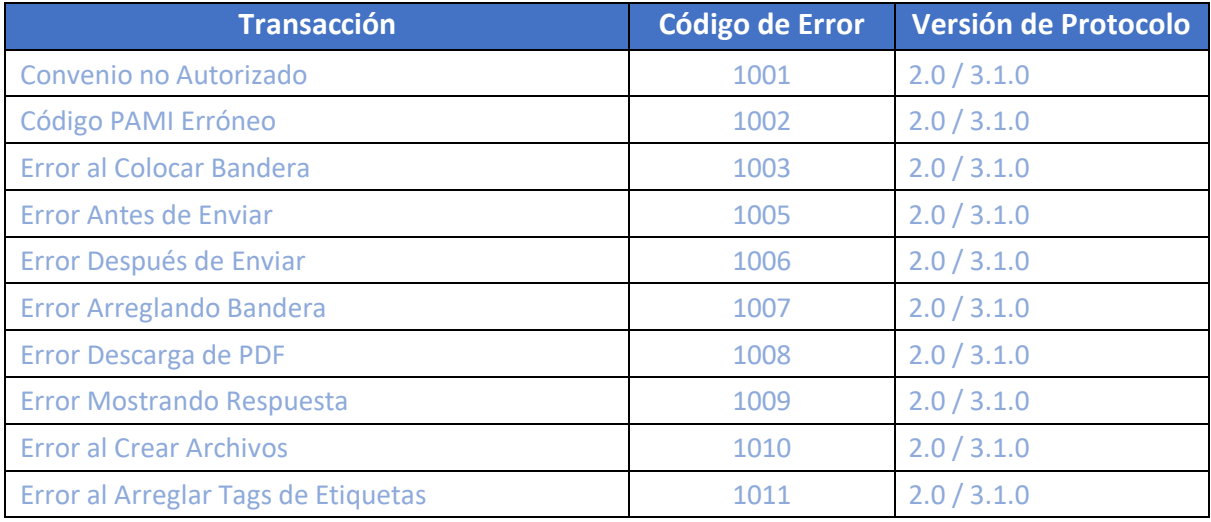

**Av. Eduardo Madero 942** (1106) Torre Madero – 12° Piso – Capital Federal **Teléfono:** (011) 5365-5155 Líneas Rotativas E-mail: [soporte@facaf.org.ar](mailto:soporte@facaf.org.ar) Septiembre 2020

Página **23** de **35**

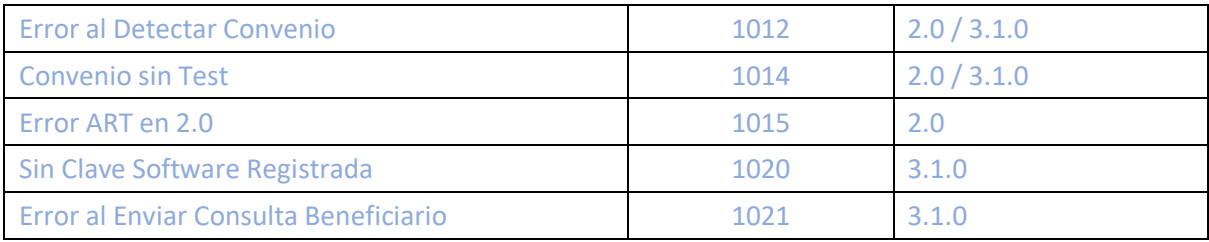

*Imagen 27 Errores del Cliente FACAF*

En la pantalla de Inicio del Cliente FACAF también podrá observar las respuestas a las consultas enviadas y alguna información extra que no se visualice en su sistema de Farmacia. En la siguiente imagen observamos la respuesta a la consulta de recetas electrónicas de un beneficiario.

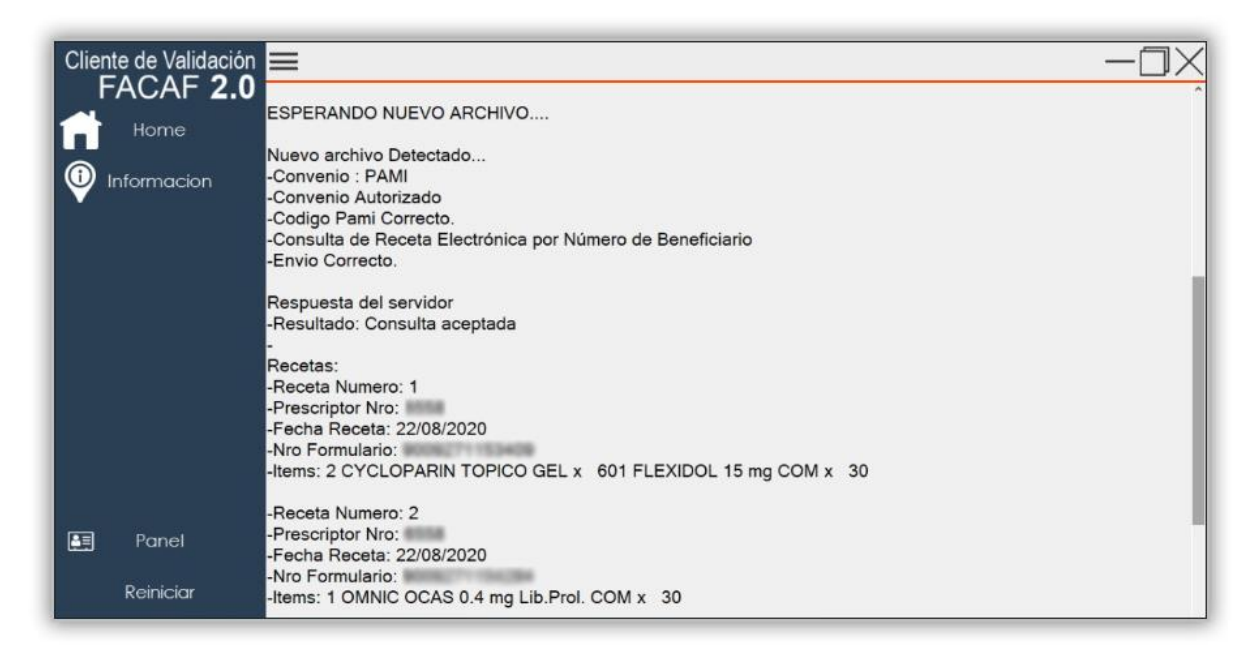

*Imagen 28 Visualización de Respuestas*

### <span id="page-23-0"></span>**DISPENSADOR DE RECETAS**

Mediante el Cliente FACAF también puede utilizar el servicio para cargar las dispensas de los Convenios NO Validados.

### *Esta acción no genera ningún tipo de validación o autorización de la receta, solo informa la dispensa de la misma.*

Convenios Habilitados para realizar la Dispensa de Recetas:

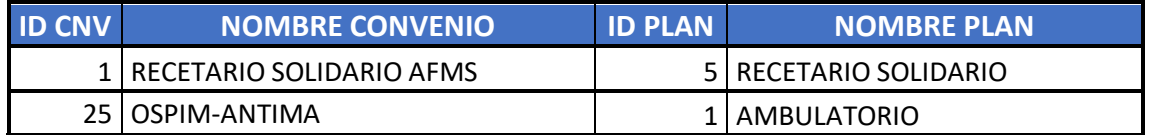

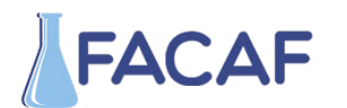

**DE CÁMARAS DE FARMACIAS**

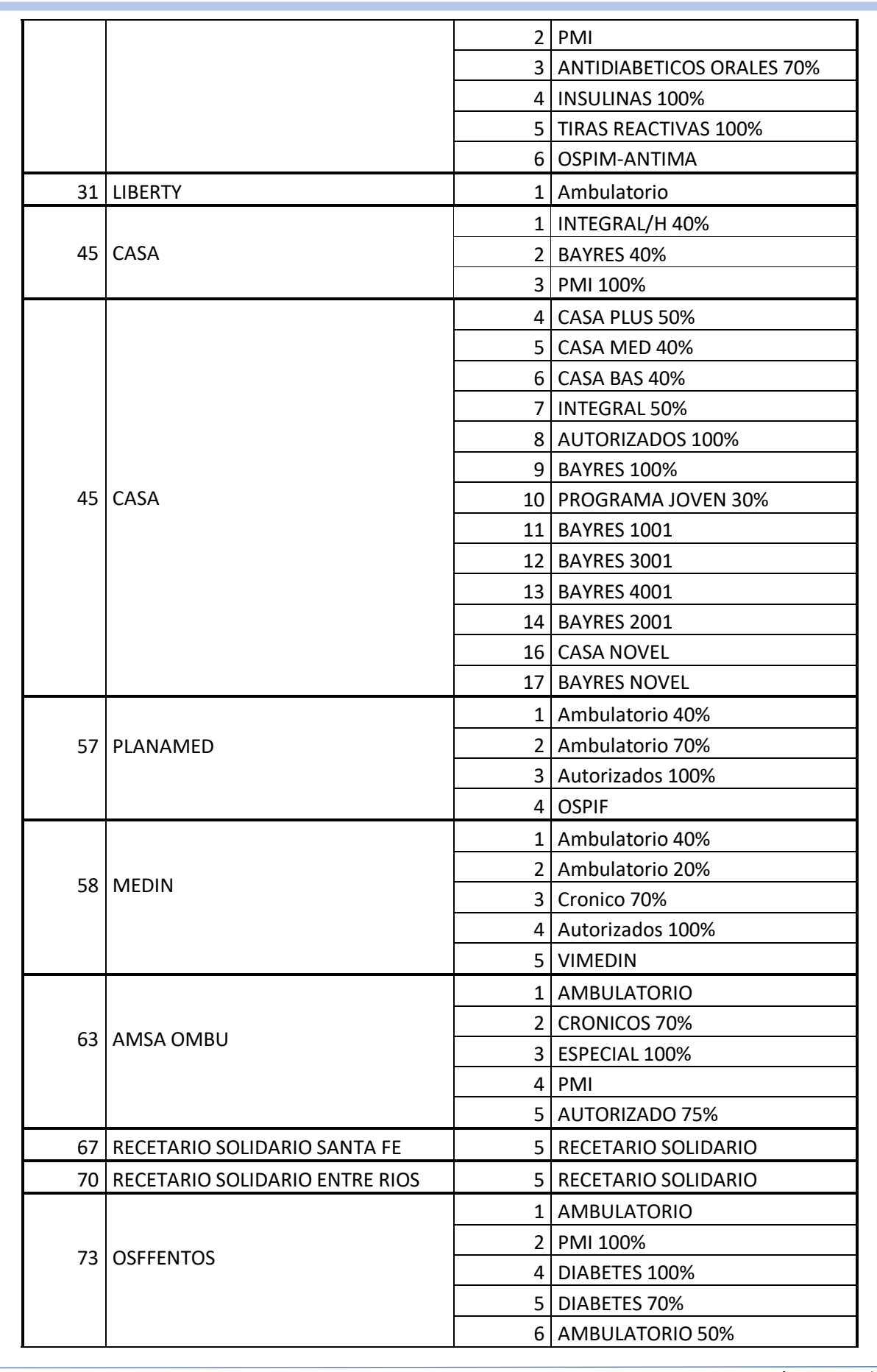

Página **25** de **35**

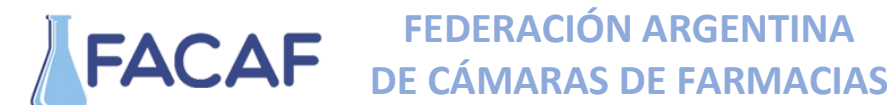

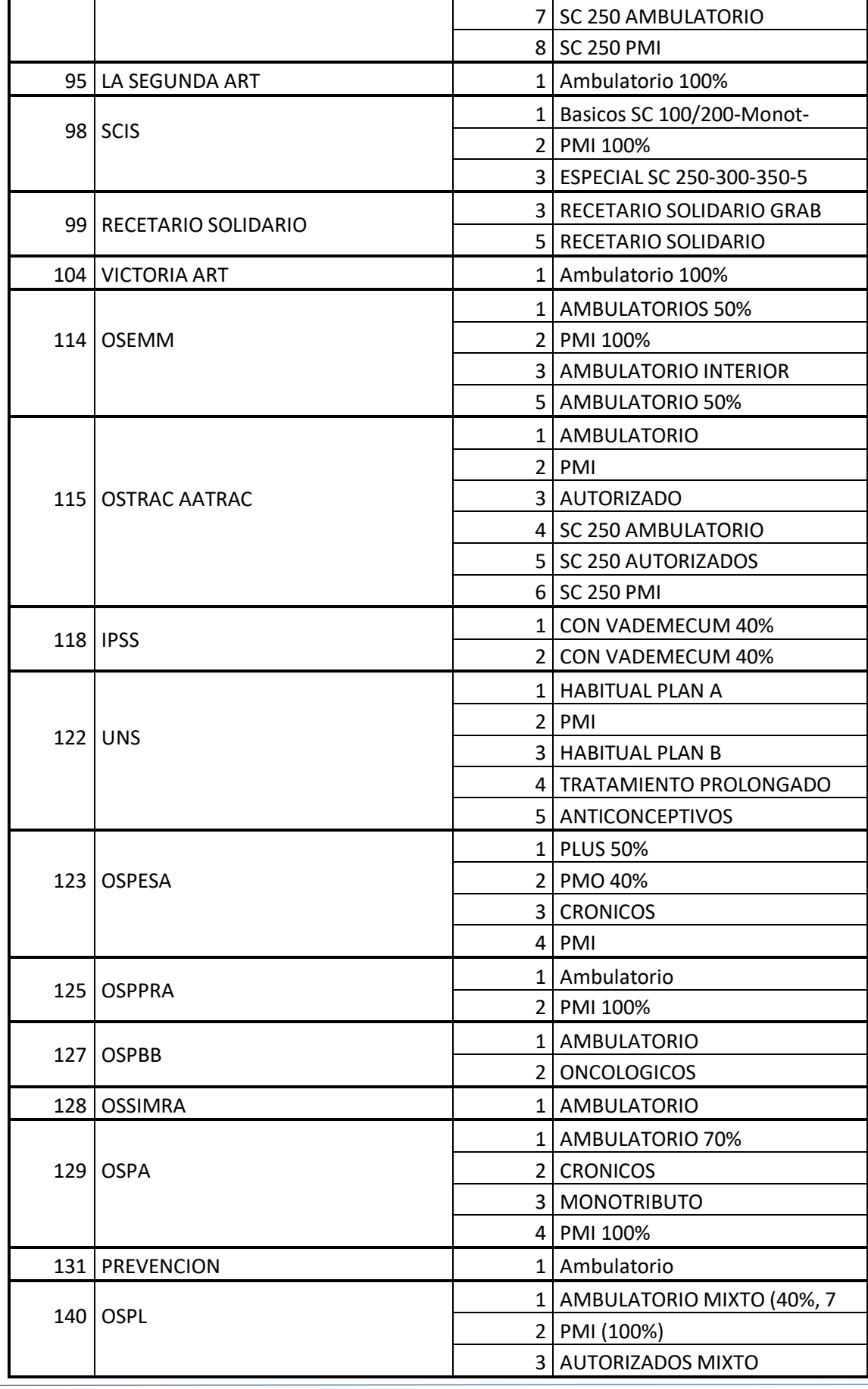

**Av. Eduardo Madero 942** (1106) Torre Madero – 12° Piso – Capital Federal **Teléfono:** (011) 5365-5155 Líneas Rotativas E-mail: [soporte@facaf.org.ar](mailto:soporte@facaf.org.ar) Septiembre 2020

Página **26** de **35**

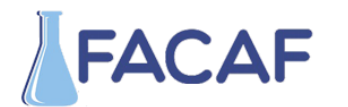

**DE CÁMARAS DE FARMACIAS**

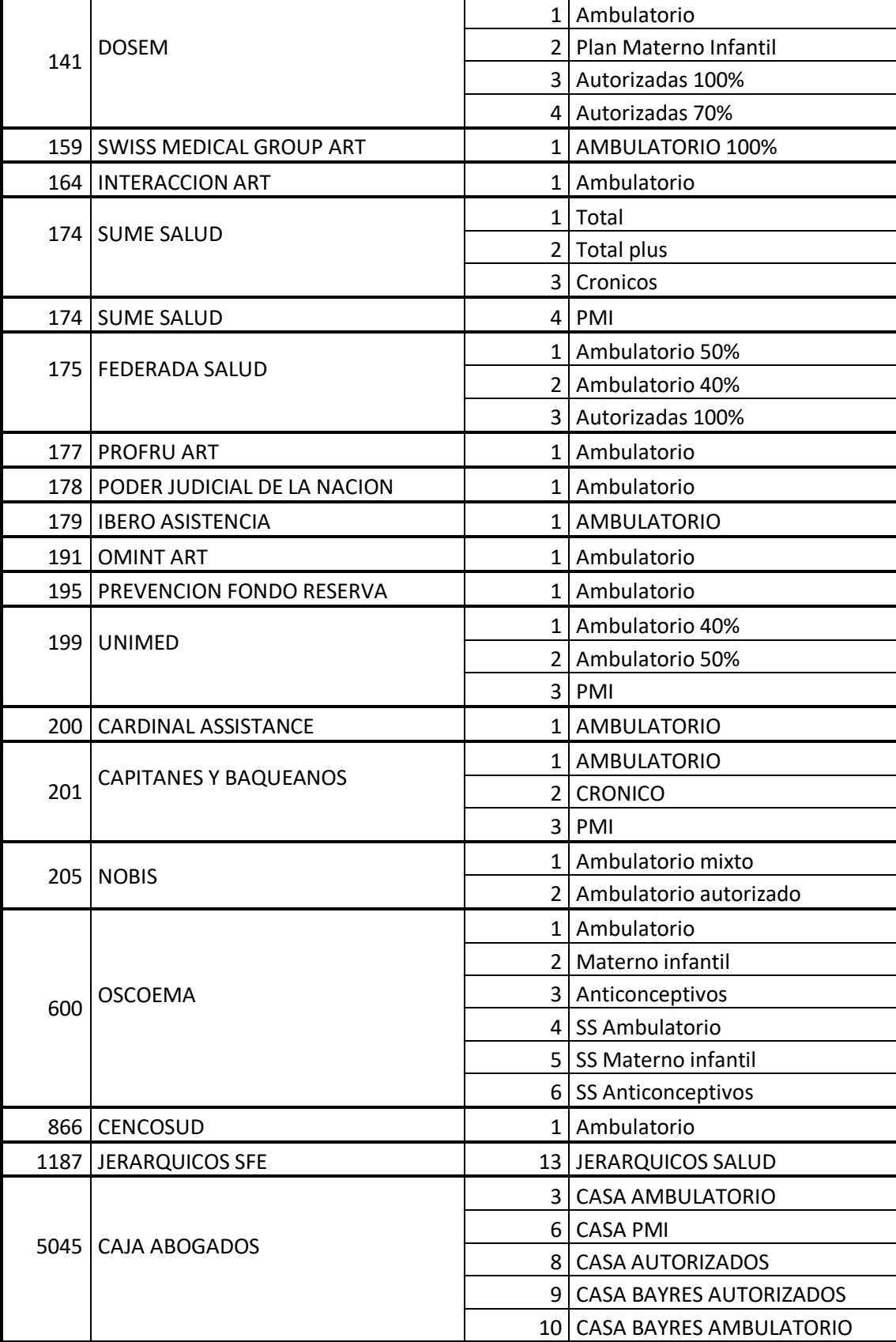

Página **27** de **35**

#### **Ejemplo XML Envío de Dispensa**

 <MensajeADESFA version="3.1.0"> <EncabezadoMensaje> <TipoMsj>200</TipoMsj> <CodAccion>290120</CodAccion> <IdMsj>72615940</IdMsj> <Software> <CodigoADESFA>0</CodigoADESFA> <Nombre>FACAF</Nombre> </Software> <Validador> <CodigoADESFA>0</CodigoADESFA> <Nombre>FACAF</Nombre> </Validador> <Prestador> <CodigoADESFA>0</CodigoADESFA>  $<$ Cuit  $/$  <Sucursal /> <RazonSocial /> <Codigo>16681</Codigo> <Vendedor /> </Prestador> </EncabezadoMensaje> <EncabezadoReceta> <Validador> <CodigoADESFA>0</CodigoADESFA> <Nombre>FACAF</Nombre> </Validador> <Prescriptor> <Apellido>JUAN MEDICO</Apellido> <Nombre>JUAN MEDICO</Nombre> <TipoMatricula>P</TipoMatricula> <Provincia>W</Provincia> <NroMatricula>1111</NroMatricula> <TipoPrescriptor /> <Cuit /> <Especialidad /> </Prescriptor>

### **Av. Eduardo Madero 942**

(1106) Torre Madero – 12° Piso – Capital Federal **Teléfono:** (011) 5365-5155 Líneas Rotativas E-mail: [soporte@facaf.org.ar](mailto:soporte@facaf.org.ar) Septiembre 2020

Página **28** de **35**

**DE CÁMARAS DE FARMACIAS**

 <Financiador> <CodigoADESFA>0</CodigoADESFA> <Codigo>55525</Codigo>  $<$ Cuit  $/$  <Sucursal /> </Financiador> <Credencial> <Numero>20457891238</Numero> <Track /> <Version /> <Vencimiento /> <ModoIngreso /> <EsProvisorio /> <Plan>1</Plan>  $<$ cvc2  $/$ > </Credencial> <CoberturaEspecial /> <Preautorizacion> <Codigo>0</Codigo> <Fecha /> </Preautorizacion> <FechaReceta>20200408</FechaReceta> <Dispensa> <Fecha>20200409</Fecha> <Hora /> </Dispensa> <Formulario> <Fecha />  $<$ Tipo  $/$ > <Numero>78452</Numero> <Serie /> <NroAutEspecial /> <NroFormulario /> </Formulario> <TipoTratamiento /> <Diagnostico>enfermo</Diagnostico> <Institucion> <CodigoADESFA>0</CodigoADESFA> <Codigo /> <Cuit /> <Sucursal /> </Institucion> <CategoriaCDL />

## **Av. Eduardo Madero 942**

(1106) Torre Madero – 12° Piso – Capital Federal **Teléfono:** (011) 5365-5155 Líneas Rotativas E-mail: [soporte@facaf.org.ar](mailto:soporte@facaf.org.ar) Septiembre 2020

 </EncabezadoReceta> <DetalleReceta> <Item> <NroItem>1</NroItem> <CodTroquel>5552</CodTroquel> <Alfabeta>32</Alfabeta> <ImporteUnitario>150.68</ImporteUnitario> <CantidadSolicitada>1</CantidadSolicitada> <TipoCobertura>P</TipoCobertura> <PorcentajeCobertura>40</PorcentajeCobertura> </Item> <Item> <NroItem>2</NroItem> <CodTroquel>6112</CodTroquel> <Alfabeta>17976</Alfabeta> <ImporteUnitario>6.90</ImporteUnitario> <CantidadSolicitada>1</CantidadSolicitada> <TipoCobertura>P</TipoCobertura> <PorcentajeCobertura>40</PorcentajeCobertura> </Item> </DetalleReceta> </MensajeADESFA>

### **Ejemplo XML Envío de Validación**

```
<?xml version="1.0" encoding="ISO-8859-1"?>
<MensajeADESFA version="3.1.0">
   <EncabezadoMensaje>
     <TipoMsj>200</TipoMsj>
     <CodAccion>290020</CodAccion>
     <IdMsj>87</IdMsj>
     <InicioTrx>
       <Fecha>20220615</Fecha>
       <Hora>114613</Hora>
     </InicioTrx>
     <Software>
       <CodigoADESFA/>
       <Nombre> </Nombre>
       <Version>20220527</Version>
     </Software>
     <Validador>
```
### **Av. Eduardo Madero 942** (1106) Torre Madero – 12° Piso – Capital Federal **Teléfono:** (011) 5365-5155 Líneas Rotativas **E-mail:** [soporte@facaf.org.ar](mailto:soporte@facaf.org.ar) Septiembre 2020

Página **30** de **35**

**DE CÁMARAS DE FARMACIAS**

 <CodigoADESFA/> <Nombre>FACAF PAMI</Nombre> </Validador> <Prestador> <CodigoADESFA/> <Cuit>XXXXXX</Cuit> <Sucursal>0001</Sucursal> <RazonSocial>DE FARMACIA REMEDIOS S.C.S.</RazonSocial> <Codigo>XXXXXX</Codigo> <Vendedor/> </Prestador> </EncabezadoMensaje> <EncabezadoReceta> <Validador> <CodigoADESFA/> <Nombre>FACAF PAMI</Nombre> </Validador> <Prescriptor> <Apellido/> <Nombre/> <TipoMatricula>N</TipoMatricula> <Provincia/> <NroMatricula>0</NroMatricula> <TipoPrescriptor>M</TipoPrescriptor> <Cuit/> <Especialidad/> </Prescriptor> <Beneficiario> <TipoDoc>DNI</TipoDoc> <NroDoc>XXXXX</NroDoc> <Apellido/> <Nombre/> <Sexo/> <FechaNacimiento/> <Parentesco/> <EdadUnidad/> <Edad/> </Beneficiario> <Financiador> <CodigoADESFA/> <Codigo>XXXX</Codigo>  $<$ Cuit $/$ > <Sucursal/>

### **Av. Eduardo Madero 942** (1106) Torre Madero – 12° Piso – Capital Federal **Teléfono:** (011) 5365-5155 Líneas Rotativas E-mail: [soporte@facaf.org.ar](mailto:soporte@facaf.org.ar) Septiembre 2020

Página **31** de **35**

**DE CÁMARAS DE FARMACIAS**

 </Financiador> <Credencial> <Numero>XXXXXXXXXXX</Numero> <Track/> <Version/> <Vencimiento/> <ModoIngreso></ModoIngreso> <EsProvisorio></EsProvisorio> <Plan>XXXX</Plan>  $<$ cvc $2$ /> </Credencial> <CoberturaEspecial/> <Preautorizacion> <Codigo/> <Fecha/> </Preautorizacion> <FechaReceta>20220614</FechaReceta> <Dispensa> <Fecha>20220615</Fecha> <Hora>114613</Hora> </Dispensa> <Formulario> <Fecha/> <Tipo/> <Numero>XXXXXXXXX</Numero> <Serie/> <NroAutEspecial/> <NroFormulario/> </Formulario> <TipoTratamiento>N</TipoTratamiento> <Diagnostico/> <Institucion> <CodigoADESFA/> <Codigo/> <Cuit/> <Sucursal/> </Institucion> <Retira> <Apellido/> <Nombre/> <TipoDoc/> <NroDoc/> <NroTelefono/>

# **Av. Eduardo Madero 942**

(1106) Torre Madero – 12° Piso – Capital Federal **Teléfono:** (011) 5365-5155 Líneas Rotativas E-mail: [soporte@facaf.org.ar](mailto:soporte@facaf.org.ar) Septiembre 2020

**DE CÁMARAS DE FARMACIAS**

 </Retira> </EncabezadoReceta> <DetalleReceta> <Item> <NroItem>X</NroItem> <CodBarras>XXXXXXX</CodBarras> <CodTroquel>XXXXXX</CodTroquel> <Alfabeta>XXXX</Alfabeta> <Kairos/> <Codigo/> <ImporteUnitario>766.39</ImporteUnitario> <CantidadSolicitada>1</CantidadSolicitada> <CantidadAprobada/> <PorcentajeCobertura>50.00</PorcentajeCobertura> <CodPreautorizacion/> <ImporteCobertura/> <Diagnostico/> <DosisDiaria/> <DiasTratamiento/> <Generico/> </Item> </DetalleReceta> </MensajeADESFA>

### **Ejemplo XML Envío Consulta por Beneficiario Convenios**

```
<MensajeADESFA version="3.1.0">
      <EncabezadoMensaje>
            <TipoMsj>200</TipoMsj>
            <CodAccion>490220</CodAccion>
            <IdMsj>123456</IdMsj>
            <InicioTrx>
                  <Fecha>YYYYMMDD</Fecha>
                  <Hora>HHMMSS</Hora>
            </InicioTrx>
            <Software>
                  <CodigoADESFA></CodigoADESFA>
                  <Nombre>Audibaires</Nombre>
                  <Version></Version>
            </Software>
            <Validador>
                  <CodigoADESFA>0</CodigoADESFA>
                  <Nombre>FACAF</Nombre>
            </Validador>
```
# **Av. Eduardo Madero 942**

(1106) Torre Madero – 12° Piso – Capital Federal **Teléfono:** (011) 5365-5155 Líneas Rotativas **E-mail:** [soporte@facaf.org.ar](mailto:soporte@facaf.org.ar) Septiembre 2020

Página **33** de **35**

<Prestador> <Cuit></Cuit> <Sucursal></Sucursal> <RazonSocial></RazonSocial> <Codigo>XXXXXX</Codigo> </Prestador> </EncabezadoMensaje> <EncabezadoReceta> <Financiador> <Codigo>XXXXX</Codigo> <Cuit></Cuit> <Sucursal></Sucursal> </Financiador> <Beneficiario> <TipoDoc></TipoDoc> <NroDoc></NroDoc> <Apellido></Apellido> <Nombre></Nombre> <Sexo></Sexo> <FechaNacimiento></FechaNacimiento> <Parentesco></Parentesco> <EdadUnidad></EdadUnidad> <Edad></Edad> </Beneficiario> <Credencial> <Numero>XXXXXXX</Numero> <Track></Track> <Version></Version> <Vencimiento></Vencimiento> <ModoIngreso></ModoIngreso> <EsProvisorio></EsProvisorio> <Plan></Plan> </Credencial> </EncabezadoReceta> </MensajeADESFA>

### **Ejemplo XML Envío Consulta de Receta electrónica Convenios**

<MensajeADESFA version="3.1.0"> <EncabezadoMensaje> <TipoMsj>200</TipoMsj> <CodAccion>490120</CodAccion> <IdMsj>123456</IdMsj> <InicioTrx> <Fecha>YYYYMMDD</Fecha> <Hora>HHMMSS</Hora>

## **Av. Eduardo Madero 942**

(1106) Torre Madero – 12° Piso – Capital Federal **Teléfono:** (011) 5365-5155 Líneas Rotativas **E-mail:** [soporte@facaf.org.ar](mailto:soporte@facaf.org.ar) Septiembre 2020

Página **34** de **35**

</InicioTrx> <Software> <CodigoADESFA></CodigoADESFA> <Nombre>Audibaires</Nombre> <Version></Version> </Software> <Validador> <CodigoADESFA></CodigoADESFA> <Nombre>FACAF</Nombre> </Validador> <Prestador> <Cuit></Cuit> <Sucursal></Sucursal> <RazonSocial></RazonSocial> <Codigo>XXXXX</Codigo> </Prestador> </EncabezadoMensaje> <EncabezadoReceta> <Financiador> <Codigo>XXX</Codigo> <Cuit></Cuit> <Sucursal></Sucursal> </Financiador> <Credencial> <Numero>XXXXXX</Numero> <Track></Track> <Version></Version> <Vencimiento></Vencimiento> <ModoIngreso></ModoIngreso> <EsProvisorio></EsProvisorio> <Plan></Plan> </Credencial> <Formulario> <Fecha></Fecha> <Tipo></Tipo> <Numero>XXXXXXX</Numero> <Serie></Serie> <NroAutEspecial></NroAutEspecial> <NroFormulario></NroFormulario> </Formulario> </EncabezadoReceta> </MensajeADESFA>